# <span id="page-0-0"></span>**Chapter 7 Sign up**

Now that we have a working User model, it's time to add an ability few websites can live without: letting users sign up. We'll use an HTML *form* to submit user signup information to our application ([Section 7.2](#page-27-0)), which will then be used to create a new user and save its attributes to the database ([Section 7.4](#page-54-0)). At the end of the signup process, it's important to render a profile page with the newly created user's information, so we'll begin by making a page for *showing* users, which will serve as the first step toward implementing the REST architecture for users [\(Section 2.2.2\)](#page--1-0). Along the way, we'll build on our work in [Section 5.3.4](#page--1-1) to write succinct and expressive integration tests.

In this chapter, we'll rely on the User model validations from [Chapter 6](#page--1-2) to increase the odds of new users having valid email addresses. In [Chapter 11](#page--1-2), we'll make *sure* of email validity by adding a separate *account activation* step to user signup.

Although this tutorial is designed to be as simple as possible while still being professional-grade, web development is a complicated subject, and [Chapter 7](#page-0-0) necessarily marks a significant increase in the difficulty of the exposition. I recommend taking your time with the material and reviewing it as necessary. (Some readers have reported simply doing the chapter twice is a helpful exercise.) You might also consider subscribing to the courses at [Learn Enough](https://www.learnenough.com/) to gain additional assistance, both with this tutorial and with its relevant prerequisites (especially *[Learn Enough Ruby to Be Dangerous](https://www.learnenough.com/ruby)*).

## **7.1 Showing users**

In this section, we'll take the first steps toward the final profile by making a page to display a user's name and profile photo, as indicated by the mockup in [Fig](#page-2-0)ure  $7.1<sup>1</sup>$  Our eventual goal for the user profile pages is to show the user's profile image, basic user data, and a list of microposts, as mocked up in Figure  $7.2$ .<sup>2</sup> ([Figure 7.2](#page-3-0) includes an example of *lorem ipsum* text, which has a [fascinating](http://www.straightdope.com/columns/read/2290/what-does-the-filler-text-lorem-ipsum-mean) [story](http://www.straightdope.com/columns/read/2290/what-does-the-filler-text-lorem-ipsum-mean) that you should definitely read about some time.) We'll complete this task, and with it the sample application, in [Chapter 14.](#page--1-2)

If you're following along with version control, make a topic branch as usual:

**\$** git checkout -b sign-up

#### **7.1.1 Debug and Rails environments**

The profiles in this section will be the first truly dynamic pages in our application. Although the view will exist as a single page of code, each profile will be customized using information retrieved from the application's database. As preparation for adding dynamic pages to our sample application, now is a good time to add some debug information to our site layout ([Listing 7.1](#page-1-0)). This displays some useful information about each page using the built-in **debug** method and **params** variable (which we'll learn more about in [Section 7.1.2](#page-9-0)).

<span id="page-1-0"></span>**Listing 7.1:** Adding some debug information to the site layout. *app/views/layouts/application.html.erb*

```
<!DOCTYPE html>
<html>
  .
```
<sup>&</sup>lt;sup>1</sup>[Mockingbird](https://gomockingbird.com/) doesn't support custom images like the profile photo in [Figure 7.1](#page-2-0); I put that in by hand using [GIMP.](https://www.gimp.org/)

<sup>&</sup>lt;sup>2</sup>Image retrieved from https://www.flickr.com/photos/43803060@N00/24308857/ on 2014-06-16. Copyright © 2002 by Shaun Wallin and used unaltered under the terms of the [Creative Commons Attribution 2.0 Generic](https://creativecommons.org/licenses/by/2.0/) license.

#### *7.1. SHOWING USERS* 355

<span id="page-2-0"></span>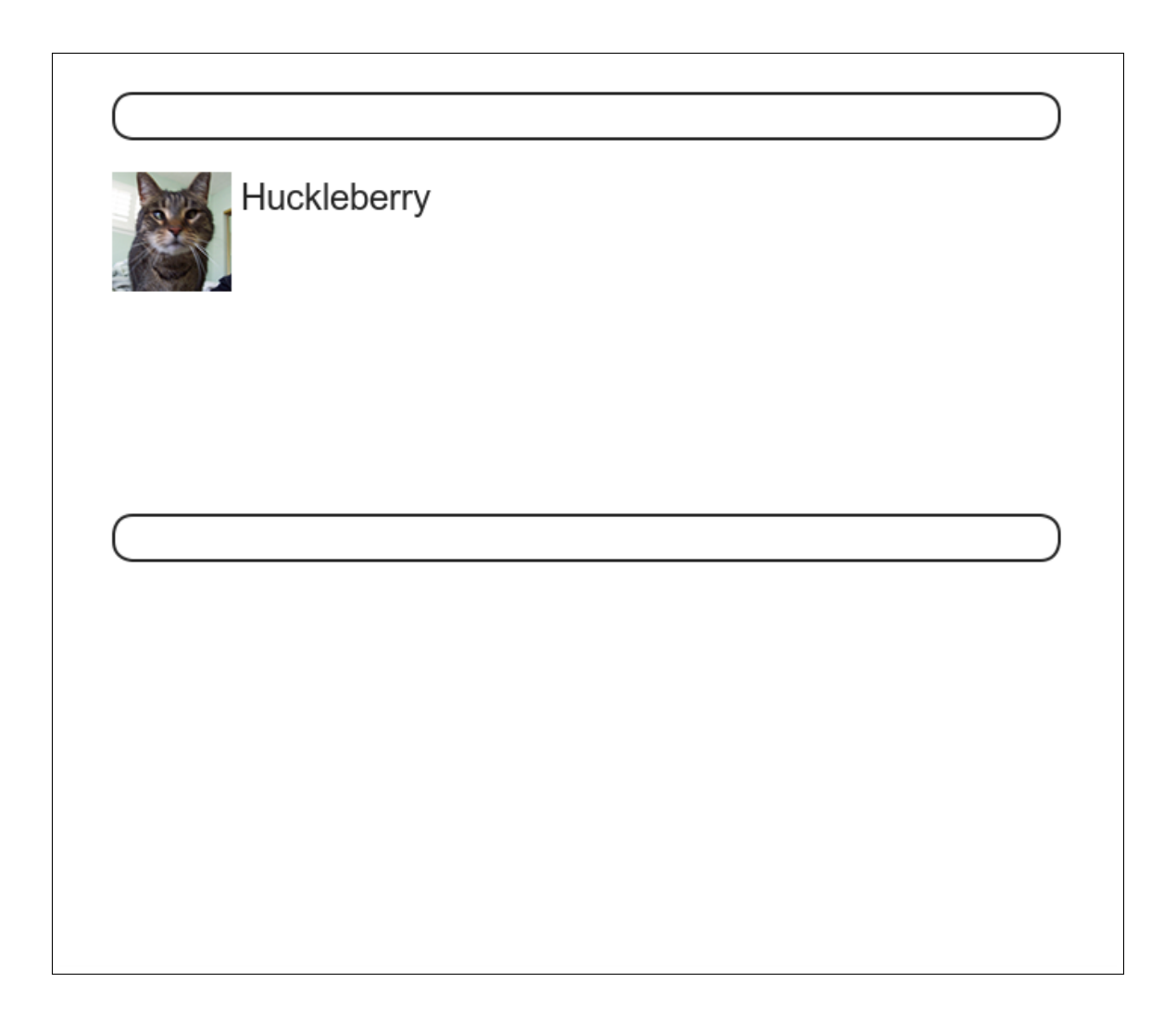

Figure 7.1: A mockup of the user profile made in this section.

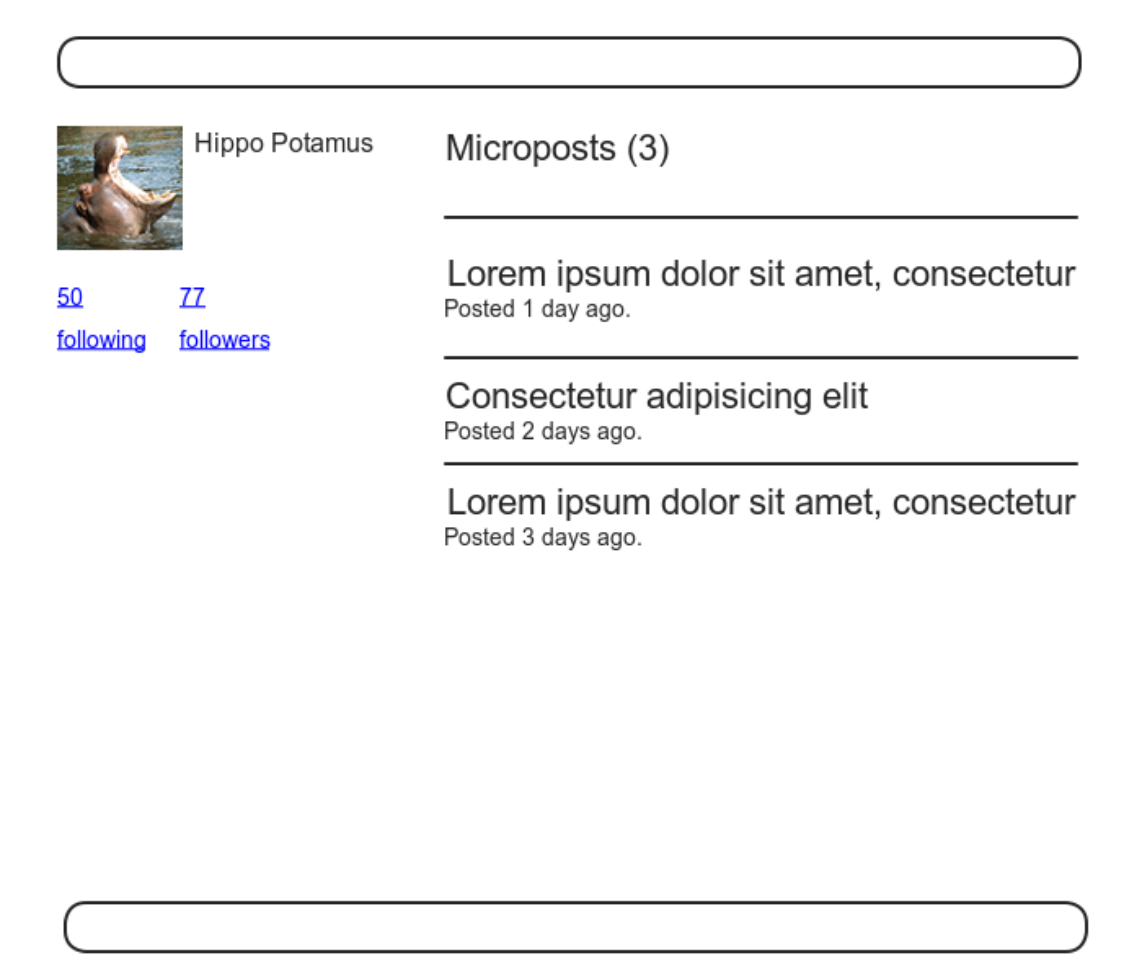

<span id="page-3-0"></span>Figure 7.2: A mockup of our best guess at the final profile page.

.

```
.
 <body>
   <%= render 'layouts/header' %>
   <div class="container">
     <%= yield %>
     <%= render 'layouts/footer' %>
     <%= debug(params) if Rails.env.development? %>
   </div>
 </body>
</html>
```
Since we don't want to display debug information to users of a deployed application, [Listing 7.1](#page-1-0) uses

```
if Rails.env.development?
```
to restrict the debug information to the *development environment*, which is one of three environments defined by default in Rails  $(Box 7.1).<sup>3</sup>$  $(Box 7.1).<sup>3</sup>$  $(Box 7.1).<sup>3</sup>$  In particular, **Rails.env.development?** is **true** only in a development environment, so the embedded Ruby

<%= debug(params) **if** Rails.env.development? %>

won't be inserted into production applications or tests. (Inserting the debug information into tests probably wouldn't do any harm, but it probably wouldn't do any good, either, so it's best to restrict the debug display to development only.)

#### <span id="page-4-0"></span>**Box 7.1. Rails environments**

Rails comes equipped with three environments: test, development, and production. The default environment for the Rails console is development:

<sup>&</sup>lt;sup>3</sup>You can define your own custom environments as well; see the [RailsCast on adding an environment](http://railscasts.com/episodes/72-adding-an-environment) for details.

```
$ rails console
Loading development environment
>> Rails.env
=> "development"
>> Rails.env.development?
=> true
>> Rails.env.test?
\Rightarrow false
```
As you can see, Rails provides a Rails object with an env attribute and associated environment boolean methods, so that, for example, Rails.env.test? returns true in a test environment and false otherwise.

If you ever need to run a console in a different environment (to debug a test, for example), you can pass the environment as a parameter to the console script:

```
$ rails console test
Loading test environment
>> Rails.env
=> "test"
>> Rails.env.test?
=> true
```
As with the console, development is the default environment for the Rails server, but you can also run it in a different environment:

\$ rails server --environment production

If you view your app running in production, it won't work without a production database, which we can create by running rails db:migrate in production:

\$ rails db:migrate RAILS\_ENV=production

(I find it confusing that the idiomatic commands to run the console, server, and migrate commands in non-default environments use different syntax, which is why I bothered showing all three. It's worth noting, though, that preceding any of them with RAILS ENV=<env> will also work, as in RAILS ENV=production rails server).

By the way, if you have deployed your sample app to Heroku, you can see its environment using heroku run rails console:

```
$ heroku run rails console
>> Rails.env
=> "production"
>> Rails.env.production?
=> true
```
Naturally, since Heroku is a platform for production sites, it runs each application in a production environment.

To make the debug output look nice, we'll add some rules to the custom stylesheet created in [Chapter 5](#page--1-2), as shown in [Listing 7.2.](#page-6-0)

<span id="page-6-0"></span>**Listing 7.2:** Adding code for a pretty debug box, including a Sass mixin. *app/assets/stylesheets/custom.scss*

```
@import "bootstrap-sprockets";
@import "bootstrap";
/* mixins, variables, etc. */
$gray-medium-light: #eaeaea;
@mixin box_sizing {
 -moz-box-sizing: border-box;
 -webkit-box-sizing: border-box;
 box-sizing: border-box;
}
.
.
```

```
/* miscellaneous */
.debug_dump {
 clear: both;
  float: left;
 width: 100%;
 margin-top: 45px;
  @include box_sizing;
}
```
This introduces the Sass *mixin* facility, in this case called **box\_sizing**. A mixin allows a group of CSS rules to be packaged up and used for multiple elements, converting

```
.debug_dump {
  .
  .
  .
  @include box_sizing;
}
```
to

```
.debug_dump {
  .
  .
  .
 -moz-box-sizing: border-box;
 -webkit-box-sizing: border-box;
 box-sizing: border-box;
}
```
We'll put this mixin to use again in [Section 7.2.1.](#page-29-0) The result in the case of the debug box is shown in [Figure 7.3.](#page-8-0) 4

The debug output in [Figure 7.3](#page-8-0) gives potentially useful information about the page being rendered:

**.**

<sup>&</sup>lt;sup>4</sup>The exact appearance of the Rails debug information is slightly version-dependent. For example, as of Rails 5 the debug information shows the **permitted** status of the information, a subject we'll cover in [Section 7.3.2.](#page-42-0) Use your technical sophistication [\(Box 1.2\)](#page--1-3) to resolve such minor discrepancies.

#### *7.1. SHOWING USERS* 361

<span id="page-8-0"></span>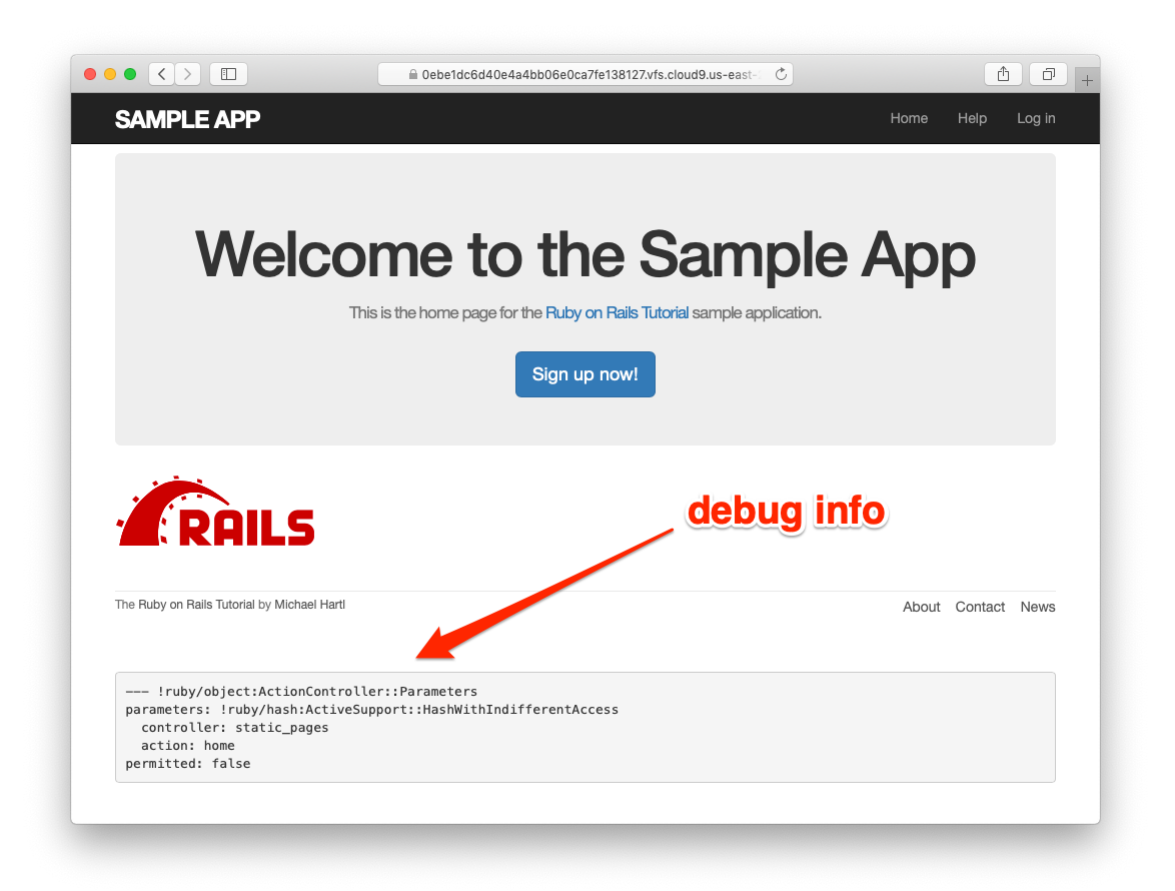

Figure 7.3: The sample application Home page with debug information.

**--** controller: static\_pages action: home

This is a YAML<sup>5</sup> representation of **params**, which is basically a hash, and in this case identifies the controller and action for the page. We'll see another example in [Section 7.1.2](#page-9-0).

#### <span id="page-9-1"></span>**Exercises**

Solutions to the exercises are available to all Rails Tutorial purchasers [here.](https://www.learnenough.com/solutions/ruby_on_rails_tutorial_6th_edition)

To see other people's answers and to record your own, subscribe to the [Rails](https://www.learnenough.com/ruby-on-rails-6th-edition#course_and_downloads) [Tutorial course](https://www.learnenough.com/ruby-on-rails-6th-edition#course_and_downloads) or to the [Learn Enough All Access Bundle.](https://www.learnenough.com/all-access)

- 1. Visit /about in your browser and use the debug information to determine the controller and action of the **params** hash.
- 2. In the Rails console, pull the first user out of the database and assign it to the variable **user**. What is the output of **puts user.attributes. to\_yaml**? Compare this to using the **y** method via **y user.attributes**.

#### <span id="page-9-0"></span>**7.1.2 A Users resource**

In order to make a user profile page, we need to have a user in the database, which introduces a chicken-and-egg problem: how can the site have a user before there is a working signup page? Happily, this problem has already been solved: in [Section 6.3.4,](#page--1-2) we created a User record by hand using the Rails console, so there should be one user in the database:

<sup>5</sup>The Rails **debug** information is shown as [YAML](http://www.yaml.org/) (a [recursive acronym](http://catb.org/jargon/html/R/recursive-acronym.html) standing for "YAML Ain't Markup Language"), which is a friendly data format designed to be both machine- *and* human-readable.

```
$ rails console
>> User.count
\Rightarrow 1
>> User.first
=> #<User id: 1, name: "Michael Hartl", email: "mhartl@example.com",
created_at: "2019-08-22 03:15:38", updated_at: "2019-08-22 03:15:38",
password_digest: [FILTERED]>
```
(If you don't currently have a user in your database, you should visit [Sec](#page--1-2)[tion 6.3.4](#page--1-2) now and complete it before proceeding.) We see from the console output above that the user has id **1**, and our goal now is to make a page to display this user's information. We'll follow the conventions of the REST architecture favored in Rails applications [\(Box 2.2\)](#page--1-4), which means representing data as *resources* that can be created, shown, updated, or destroyed—four actions corresponding to the four fundamental operations POST, GET, PATCH, and DELETE defined by the [HTTP standard](https://en.wikipedia.org/wiki/Hypertext_Transfer_Protocol) ([Box 3.2](#page--1-5)).

When following REST principles, resources are typically referenced using the resource name and a unique identifier. What this means in the context of users—which we're now thinking of as a Users *resource*—is that we should view the user with id **1** by issuing a GET request to the URL /users/1. Here the **show** action is *implicit* in the type of request—when Rails' REST features are activated, GET requests are automatically handled by the **show** action.

We saw in [Section 2.2.1](#page--1-6) that the page for a user with id **1** has URL /users/1. Unfortunately, visiting that URL right now just gives an error [\(Figure 7.4](#page-11-0)).

We can get the routing for /users/1 to work by adding a single line to our routes file (**config/routes.rb**):

```
resources :users
```
<span id="page-10-0"></span>The result appears in [Listing 7.3.](#page-10-0)

**Listing 7.3:** Adding a Users resource to the routes file. *config/routes.rb*

```
Rails.application.routes.draw do
 root 'static_pages#home'
```
## 364 *CHAPTER 7. SIGN UP*

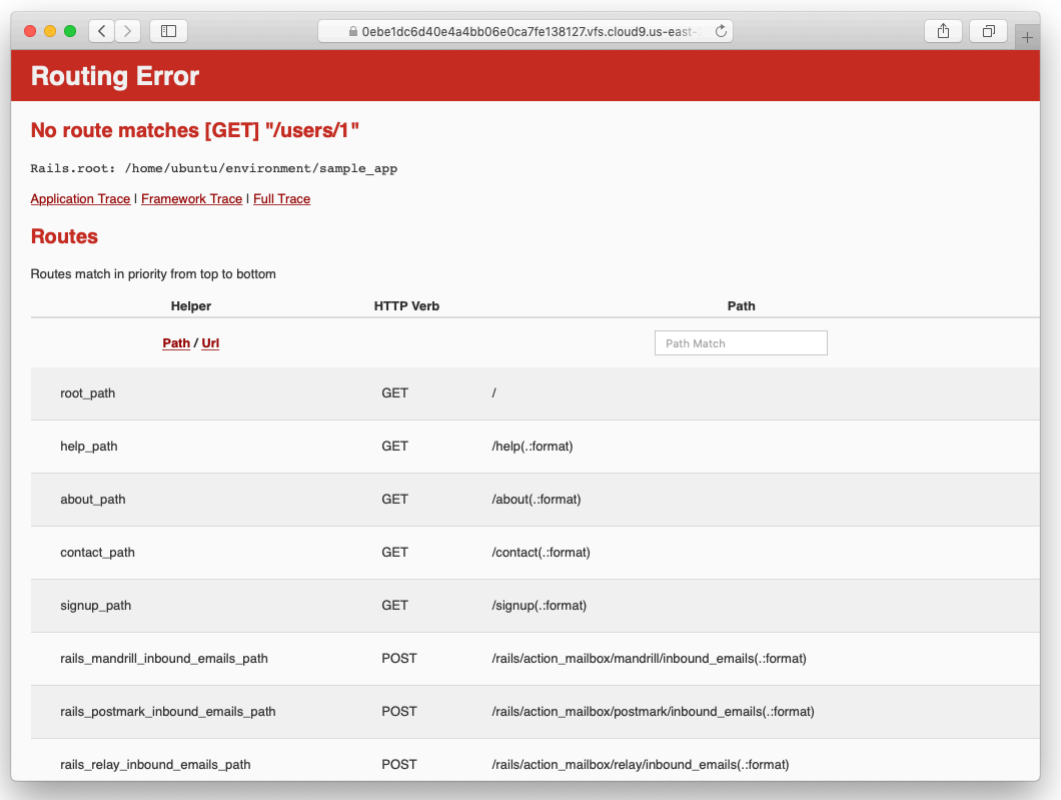

<span id="page-11-0"></span>Figure 7.4: The current state of /users/1.

| <b>HTTP</b> request | URL              | <b>Action</b> | <b>Named route</b>   | <b>Purpose</b>                   |
|---------------------|------------------|---------------|----------------------|----------------------------------|
| <b>GET</b>          | /users           | index         | users path           | page to list all users           |
| <b>GET</b>          | ${\rm /users/1}$ | show          | user_path(user)      | page to show user                |
| <b>GET</b>          | $l$ users/new    | new           | new user path        | page to make a new user (signup) |
| POST                | /users           | create        | users path           | create a new user                |
| GET                 | lusers/1/edit    | edit          | edit user path(user) | page to edit user with id 1      |
| PATCH               | lusers/1         | update        | user path(user)      | update user                      |
| DELETE              | lusers/1         | destroy       | user path(user)      | delete user                      |

<span id="page-12-0"></span>Table 7.1: RESTful routes provided by the Users resource in [Listing 7.3](#page-10-0).

```
get '/help', to: 'static_pages#help'
  get '/about', to: 'static_pages#about'
  get '/contact', to: 'static pages#contact'
 get '/signup', to: 'users#new'
 resources :users
end
```
Although our immediate motivation is making a page to show users, the single line **resources :users** doesn't just add a working /users/1 URL; it endows our sample application with *all* the actions needed for a RESTful Users resource,<sup>6</sup> along with a large number of named routes [\(Section 5.3.3](#page--1-7)) for generating user URLs. The resulting correspondence of URLs, actions, and named routes is shown in [Table 7.1.](#page-12-0) (Compare to [Table 2.2.](#page--1-8)) Over the course of the next three chapters, we'll cover all of the other entries in [Table 7.1](#page-12-0) as we fill in all the actions necessary to make Users a fully RESTful resource.

With the code in [Listing 7.3,](#page-10-0) the routing works, but there's still no page there ([Figure 7.5](#page-13-0)). To fix this, we'll begin with a minimalist version of the profile page, which we'll flesh out in [Section 7.1.4.](#page-19-0)

We'll use the standard Rails location for showing a user, which is **app/ views/users/show.html.erb**. Unlike the **new.html.erb** view, which we created with the generator in [Listing 5.38,](#page--1-9) the **show.html.erb** file doesn't currently exist, so you'll have to create it by hand,<sup>7</sup> and then fill it with the

<sup>6</sup>This means that the *routing* works, but the corresponding pages don't necessarily work at this point. For example, /users/1/edit gets routed properly to the **edit** action of the Users controller, but since the **edit** action doesn't exist yet actually hitting that URL will return an error.

<sup>7</sup>Using, e.g., **touch app/views/users/show.html.erb**.

<span id="page-13-0"></span>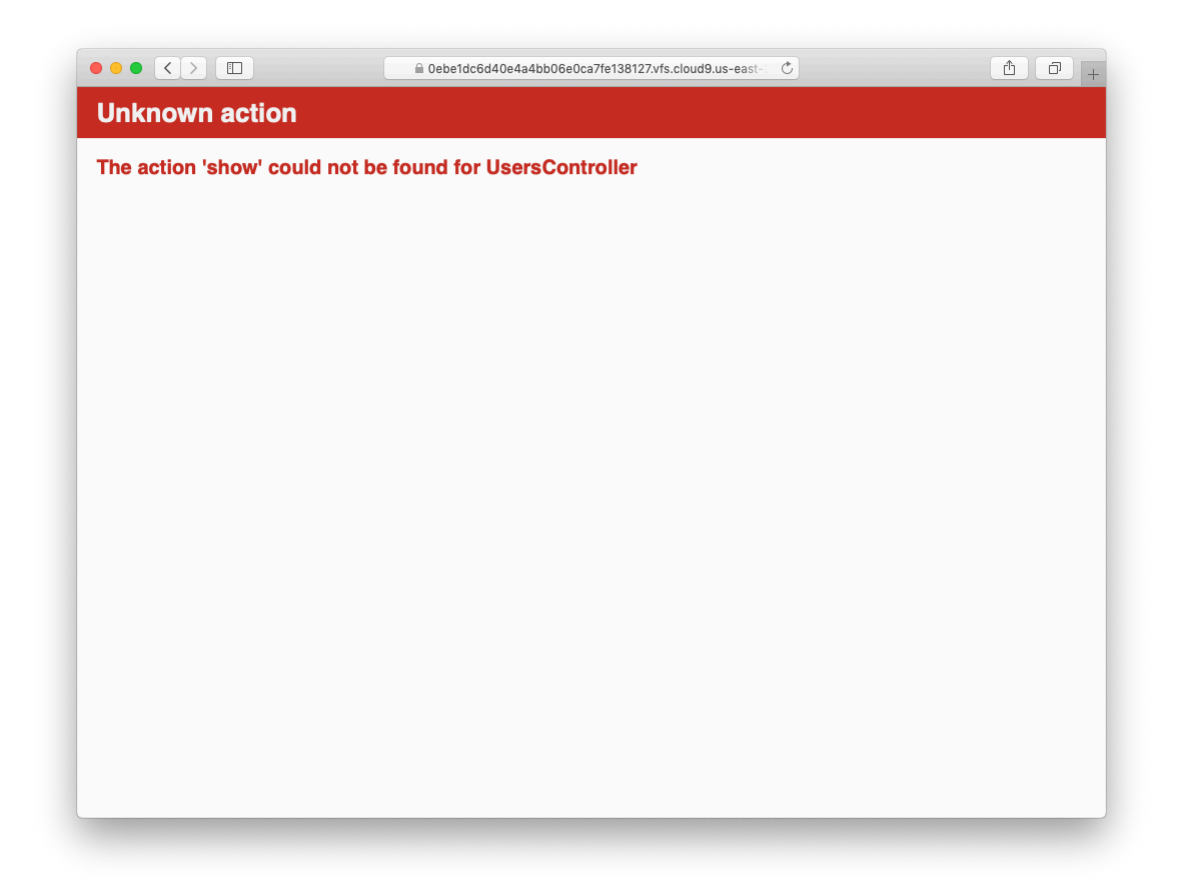

Figure 7.5: The URL /users/1 with routing but no page.

<span id="page-14-0"></span>content shown in [Listing 7.4.](#page-14-0)

```
Listing 7.4: A stub view for showing user information.
app/views/users/show.html.erb
```
 $\leq$   $\frac{1}{8}$   $\leq$   $\frac{1}{8}$   $\leq$   $\frac{1}{8}$   $\leq$   $\frac{1}{8}$   $\leq$   $\leq$   $\frac{1}{8}$   $\leq$   $\frac{1}{8}$   $\leq$   $\frac{1}{8}$   $\leq$   $\frac{1}{8}$   $\leq$   $\frac{1}{8}$   $\leq$   $\leq$   $\frac{1}{8}$   $\leq$   $\frac{1}{8}$   $\leq$   $\frac{1}{8}$   $\leq$   $\frac{1}{8}$ 

This view uses embedded Ruby to display the user's name and email address, assuming the existence of an instance variable called **@user**. Of course, eventually the real user show page will look very different (and won't display the email address publicly).

In order to get the user show view to work, we need to define an **@user** variable in the corresponding **show** action in the Users controller. As you might expect, we use the **find** method on the User model ([Section 6.1.4\)](#page--1-10) to retrieve the user from the database, as shown in [Listing 7.5](#page-14-1).

```
Listing 7.5: The Users controller with a show action.
app/controllers/users_controller.rb
class UsersController < ApplicationController
  def show
   \text{Quser} = \text{User.find}(\text{params}[:id])end
  def new
  end
end
```
Here we've used **params** to retrieve the user id. When we make the appropriate request to the Users controller, **params[:id]** will be the user id 1, so the effect is the same as the **find** method **User.find(1)** we saw in [Section 6.1.4](#page--1-10). (Technically, **params[:id]** is the string **"1"**, but **find** is smart enough to convert this to an integer.)

With the user view and action defined, the URL /users/1 works perfectly, as seen in [Figure 7.6.](#page-16-0) (If you haven't restarted the Rails server since adding

bcrypt, you may have to do so at this time. This sort of thing is a good application of technical sophistication ([Box 1.2](#page--1-3)).) Note that the debug information in [Figure 7.6](#page-16-0) confirms the value of **params[:id]**:

```
---
action: show
controller: users
id: '1'
```
This is why the code

```
User.find(params[:id])
```
in [Listing 7.5](#page-14-1) finds the user with id 1.

#### **Exercises**

Solutions to the exercises are available to all Rails Tutorial purchasers [here.](https://www.learnenough.com/solutions/ruby_on_rails_tutorial_6th_edition)

To see other people's answers and to record your own, subscribe to the [Rails](https://www.learnenough.com/ruby-on-rails-6th-edition#course_and_downloads) [Tutorial course](https://www.learnenough.com/ruby-on-rails-6th-edition#course_and_downloads) or to the [Learn Enough All Access Bundle.](https://www.learnenough.com/all-access)

- 1. Using embedded Ruby, add the **created at** and **updated at** "magic column" attributes to the user show page from [Listing 7.4.](#page-14-0)
- 2. Using embedded Ruby, add **Time.now** to the user show page. What happens when you refresh the browser?

## **7.1.3 Debugger**

<span id="page-15-0"></span>We saw in [Section 7.1.2](#page-9-0) how the information in the **debug** could help us understand what's going on in our application, but there's also a more direct way to get debugging information using the byebug gem [\(Listing 3.2\)](#page--1-11). To see how it works, we just need to add a line consisting of **debugger** to our application, as shown in [Listing 7.6](#page-15-0).

#### 7.1. SHOWING USERS 369

<span id="page-16-0"></span>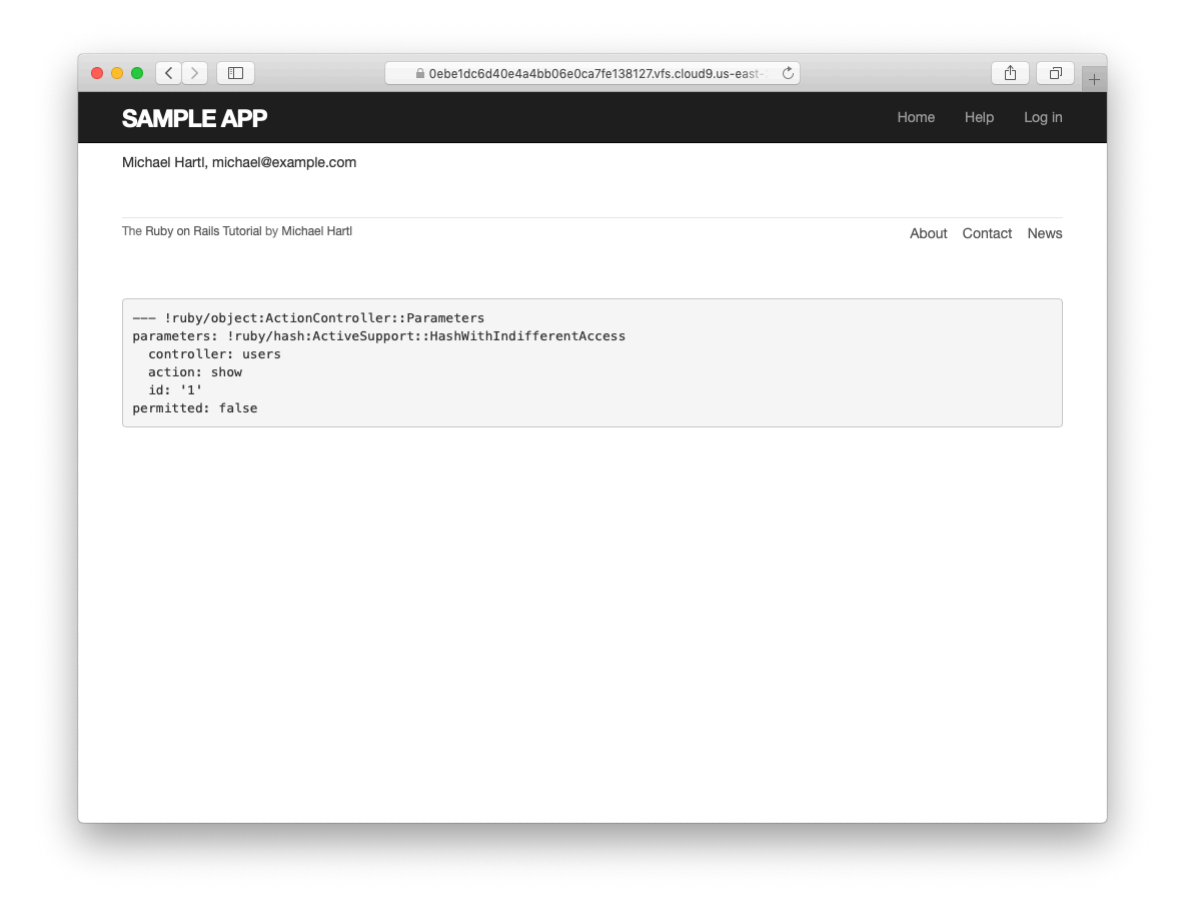

Figure 7.6: The user show page after adding a Users resource.

```
Processing by UsersController#show as HTML
 Parameters: {"id"=>"1"}<br>Parameters: {"id"=>"1"}<br>User Load (0.1ms) SELECT "users".* FROM "users" WHERE "users"."id" = ? LIMIT ? [["id", 1], ["LIMIT", 1]]
  4 app/controllers/users_controller.rb:4:in `show'
Return value is: nil
[1, 10] in /home/ubuntu/environment/sample_app/app/controllers/users_controller.rb
    1: class UsersController < ApplicationController
    2:3: def show
         Quser = User.find(params[:id])
    4:5:debugger
  6: end
\Rightarrow7:8: defnew<br>9: end
  10: end
(byebug)
```
<span id="page-17-0"></span>Figure 7.7: The **byebug** prompt in the Rails server.

**Listing 7.6:** The Users controller with a debugger. *app/controllers/users\_controller.rb* **class UsersController** < ApplicationController **def** show  $\texttt{Quser} = \texttt{User.find}(\texttt{params}[:id])$ debugger **end def** new **end end**

Now, when we visit /users/1, the Rails server shows a **byebug** prompt [\(Fig](#page-17-0)[ure 7.7\)](#page-17-0):

(byebug)

We can treat **byebug** like a Rails console, issuing commands to figure out the state of the application:

```
(byebug) @user.name
"Michael Hartl"
(byebug) @user.email
"michael@example.com"
(byebug) params[:id]
"1"
```
To release the prompt and continue execution of the application, press Ctrl-D, then remove the **debugger** line from the **show** action ([Listing 7.7](#page-18-0)).

<span id="page-18-0"></span>**Listing 7.7:** The Users controller with the debugger line removed. *app/controllers/users\_controller.rb*

```
class UsersController < ApplicationController
  def show
    \texttt{Quser} = \texttt{User.find}(\texttt{params}[:id])end
  def new
  end
end
```
Whenever you're confused about something in a Rails application, it's a good practice to put **debugger** close to the code you think might be causing the trouble. Inspecting the state of the system using byebug is a powerful method for tracking down application errors and interactively debugging your application.

#### **Exercises**

Solutions to the exercises are available to all Rails Tutorial purchasers [here.](https://www.learnenough.com/solutions/ruby_on_rails_tutorial_6th_edition)

To see other people's answers and to record your own, subscribe to the [Rails](https://www.learnenough.com/ruby-on-rails-6th-edition#course_and_downloads) [Tutorial course](https://www.learnenough.com/ruby-on-rails-6th-edition#course_and_downloads) or to the [Learn Enough All Access Bundle.](https://www.learnenough.com/all-access)

1. With the **debugger** in the **show** action as in [Listing 7.6](#page-15-0), hit /users/1. Use **puts** to display the value of the YAML form of the **params** hash. *Hint*: Refer to the relevant exercise in [Section 7.1.1.](#page-9-1) How does it compare to the debug information shown by the **debug** method in the site template? 2. Put the **debugger** in the User **new** action and hit /users/new. What is the value of **@user**?

#### <span id="page-19-0"></span>**7.1.4 A Gravatar image and a sidebar**

Having defined a basic user page in the previous section, we'll now flesh it out a little with a profile image for each user and the first cut of the user sidebar. We'll start by adding a "globally recognized avatar", or [Gravatar,](https://gravatar.com/) to the user profile.<sup>8</sup> Gravatar is a free service that allows users to upload images and associate them with email addresses they control. As a result, Gravatars are a convenient way to include user profile images without going through the trouble of managing image upload, cropping, and storage; all we need to do is construct the proper Gravatar image URL using the user's email address and the corresponding Gravatar image will automatically appear. (We'll learn how to handle custom image upload in [Section 13.4.](#page--1-12))

Our plan is to define a **gravatar for** helper function to return a Gravatar image for a given user, as shown in [Listing 7.8](#page-19-1).

```
Listing 7.8: The user show view with name and Gravatar.
app/views/users/show.html.erb
<% provide(:title, @user.name) %>
<h1>
 <%= gravatar for @user %>
 <%= @user.name %>
</h1>
```
By default, methods defined in any helper file are automatically available in any view, but for convenience we'll put the **gravatar for** method in the file for helpers associated with the Users controller. As noted in the [Gravatar](http://en.gravatar.com/site/implement/hash/) [documentation](http://en.gravatar.com/site/implement/hash/), Gravatar URLs are based on an [MD5 hash](https://en.wikipedia.org/wiki/MD5) of the user's email

<sup>8</sup> In Hinduism, an avatar is the manifestation of a deity in human or animal form. By extension, the term *avatar* is commonly used to mean some kind of personal representation, especially in a virtual environment. (In the context of Twitter and other social media, the term *avi* has gained currency, which is likely a mutated form of *avatar*.)

address. In Ruby, the MD5 hashing algorithm is implemented using the **hexdigest** method, which is part of the **Digest** library:

```
>> email = "MHARTL@example.COM"
>> Digest::MD5::hexdigest(email.downcase)
=> "1fda4469bcbec3badf5418269ffc5968"
```
Since email addresses are case-insensitive [\(Section 6.2.4\)](#page--1-13) but MD5 hashes are not, we've used the **downcase** method to ensure that the argument to **hexdigest** is all lower-case. (Because of the email downcasing callback in [List](#page--1-14)[ing 6.32](#page--1-14), this will never make a difference in this tutorial, but it's a good practice in case the **gravatar for** ever gets used on email addresses from other sources.) The resulting **gravatar for** helper appears in [Listing 7.9](#page-20-0).

```
Listing 7.9: Defining a gravatar_for helper method.
app/helpers/users_helper.rb
module UsersHelper
 # Returns the Gravatar for the given user.
 def gravatar for(user)
   gravatar_id = Digest::MD5::hexdigest(user.email.downcase)
   gravatar_url = "https://secure.gravatar.com/avatar/#{gravatar_id}"
   image tag(gravatar url, alt: user.name, class: "gravatar")
 end
end
```
The code in [Listing 7.9](#page-20-0) returns an image tag for the Gravatar with a **gravatar** CSS class and alt text equal to the user's name (which is especially convenient for visually impaired users using a screen reader).

The profile page appears as in [Figure 7.8](#page-21-0), which shows the default Gravatar image, which appears because **michael@example.com** isn't a real email address. (In fact, as you can see by visiting it, the [example.com](https://www.example.com/) domain is reserved for examples like this one.)

To get our application to display a custom Gravatar, we'll use **update\_ attributes** ([Section 6.1.5](#page--1-15)) to change the user's email to something I control:<sup>9</sup>

<sup>9</sup>The password confirmation isn't technically necessary here because **has\_secure\_password** ([Section 6.3.1\)](#page--1-16)

<span id="page-21-0"></span>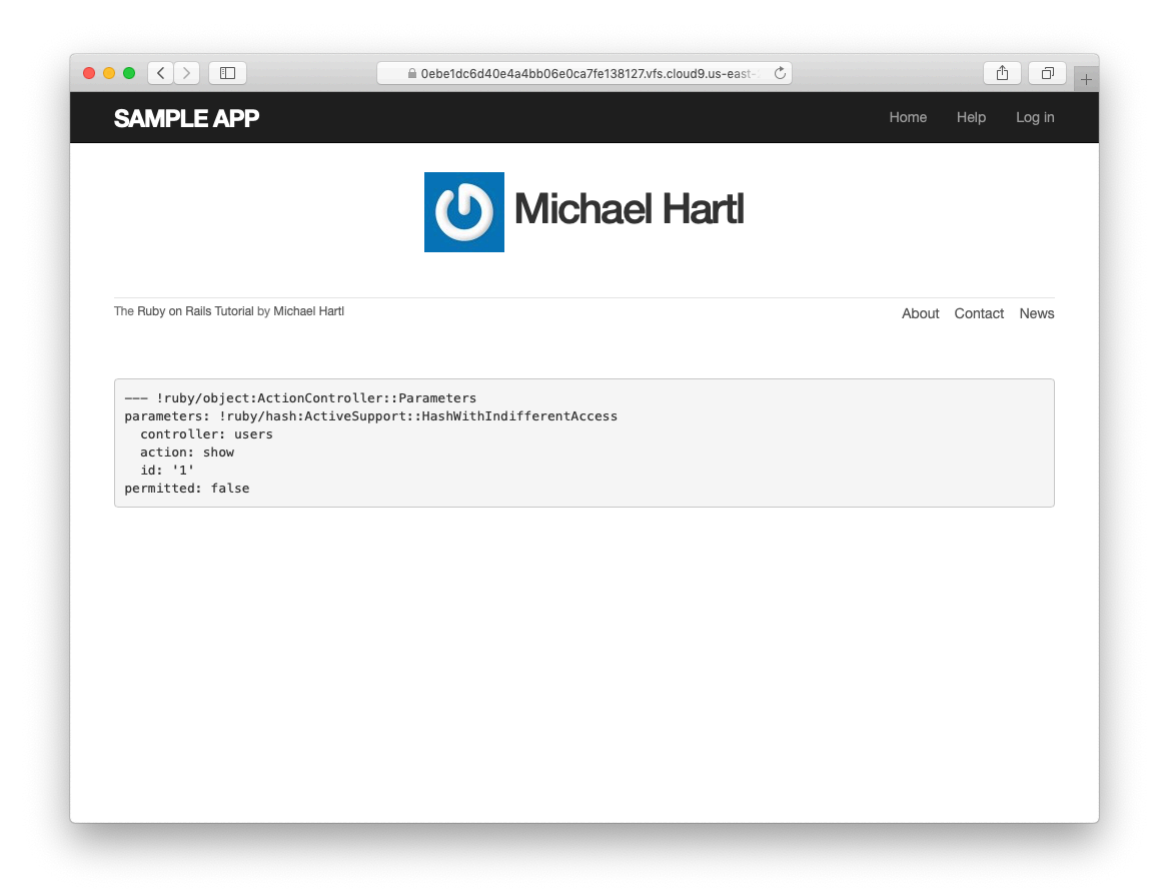

Figure 7.8: The user profile page with the default Gravatar.

```
$ rails console
>> user = User.first
>> user.update(name: "Example User",
?> email: "example@railstutorial.org",
?> password: "foobar",
?> password_confirmation: "foobar")
=> true
```
Here we've assigned the user the email address **example@railstutorial- .org**, which I've associated with the Rails Tutorial logo, as seen in [Figure 7.9](#page-23-0).

The last element needed to complete the mockup from [Figure 7.1](#page-2-0) is the initial version of the user sidebar. We'll implement it using the **aside** tag, which is used for content (such as sidebars) that complements the rest of the page but can also stand alone. We include **row** and **col-md-4** classes, which are both part of Bootstrap. The code for the modified user show page appears in [Listing 7.10](#page-22-0).

<span id="page-22-0"></span>**Listing 7.10:** Adding a sidebar to the user **show** view.

*app/views/users/show.html.erb*

```
<% provide(:title, @user.name) %>
<div class="row">
    <aside class="col-md-4">
        <section class="user_info">

                 <%= gravatar_for @user %>
                 \langle \sepsilon \langle \sepsilon \langle \sepsilon \langle \sepsilon \rangle \sepsilon \langle \sepsilon \rangle \sepsilon \langle \sepsilon \rangle \sepsilon \langle \sepsilon \rangle \sepsilon \langle \sepsilon \rangle \sepsilon \langle \sepsilon \rangle \sepsi
             </h1>
        </section>
   </aside>
</div>
```
With the HTML elements and CSS classes in place, we can style the profile page (including the sidebar and the Gravatar) with the SCSS shown in [List](#page-22-1)[ing 7.11](#page-22-1).<sup>10</sup> (Note the nesting of the table CSS rules, which works only because of the Sass engine used by the asset pipeline.) The resulting page is shown in [Figure 7.10](#page-25-0).

<span id="page-22-1"></span>actually allows the confirmation to be **nil**. The reason is so that apps that don't need password confirmation can simply omit the confirmation field. We do want a confirmation, though, so we'll include such a field in [Listing 7.15](#page-29-1).

<sup>&</sup>lt;sup>10</sup>[Listing 7.11](#page-22-1) includes the **.gravatar** edit class, which we'll put to work in [Chapter 10](#page--1-2).

<span id="page-23-0"></span>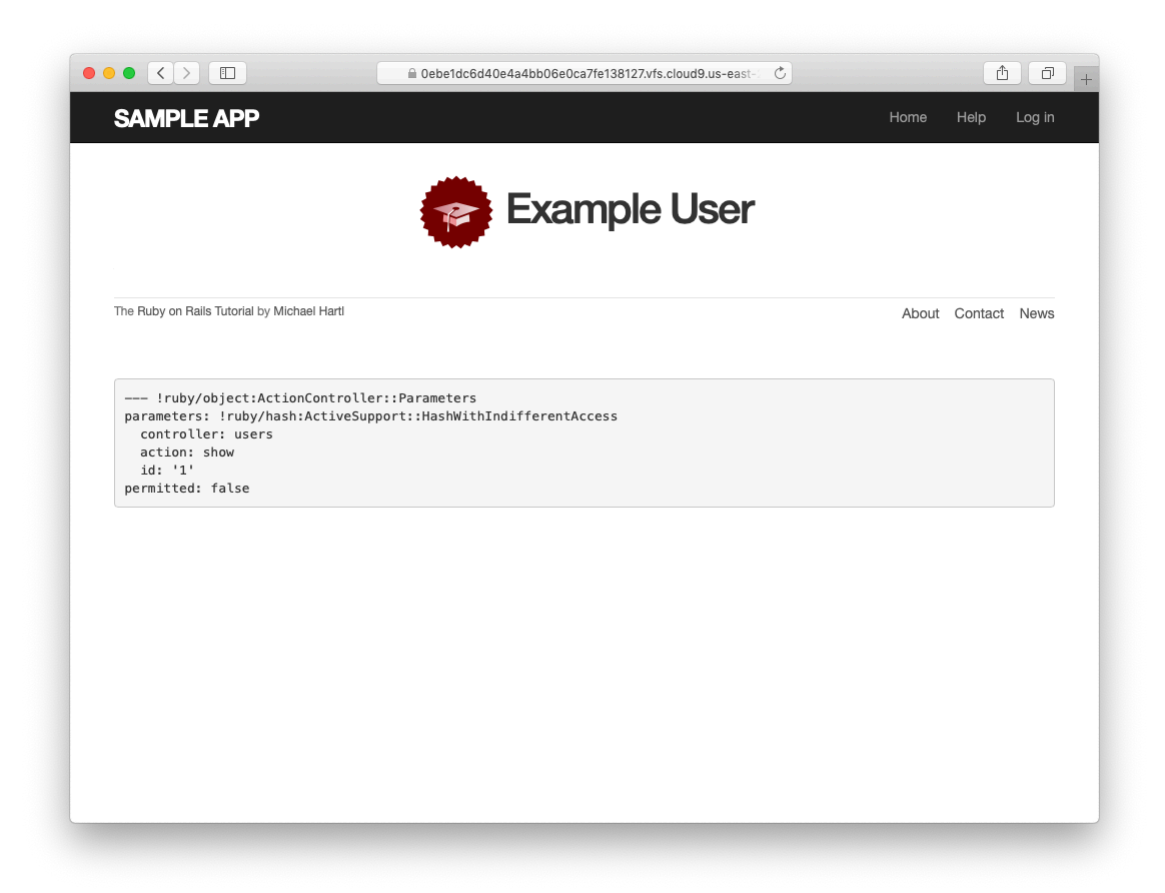

Figure 7.9: The user show page with a custom Gravatar.

#### *7.1. SHOWING USERS* 377

**Listing 7.11:** SCSS for styling the user show page, including the sidebar. *app/assets/stylesheets/custom.scss*

```
.
.
.
/* sidebar */
aside {
 section.user_info {
  margin-top: 20px;
 }
 section {
   padding: 10px 0;
   margin-top: 20px;
   &:first-child {
     border: 0;
     padding-top: 0;
   }
   span {
     display: block;
     margin-bottom: 3px;
     line-height: 1;
   }
   h1 {
     font-size: 1.4em;
     text-align: left;
     letter-spacing: -1px;
     margin-bottom: 3px;
     margin-top: 0px;
   }
 }
}
.gravatar {
 float: left;
 margin-right: 10px;
}
.gravatar_edit {
 margin-top: 15px;
}
```
#### **Exercises**

Solutions to the exercises are available to all Rails Tutorial purchasers [here.](https://www.learnenough.com/solutions/ruby_on_rails_tutorial_6th_edition)

<span id="page-25-0"></span>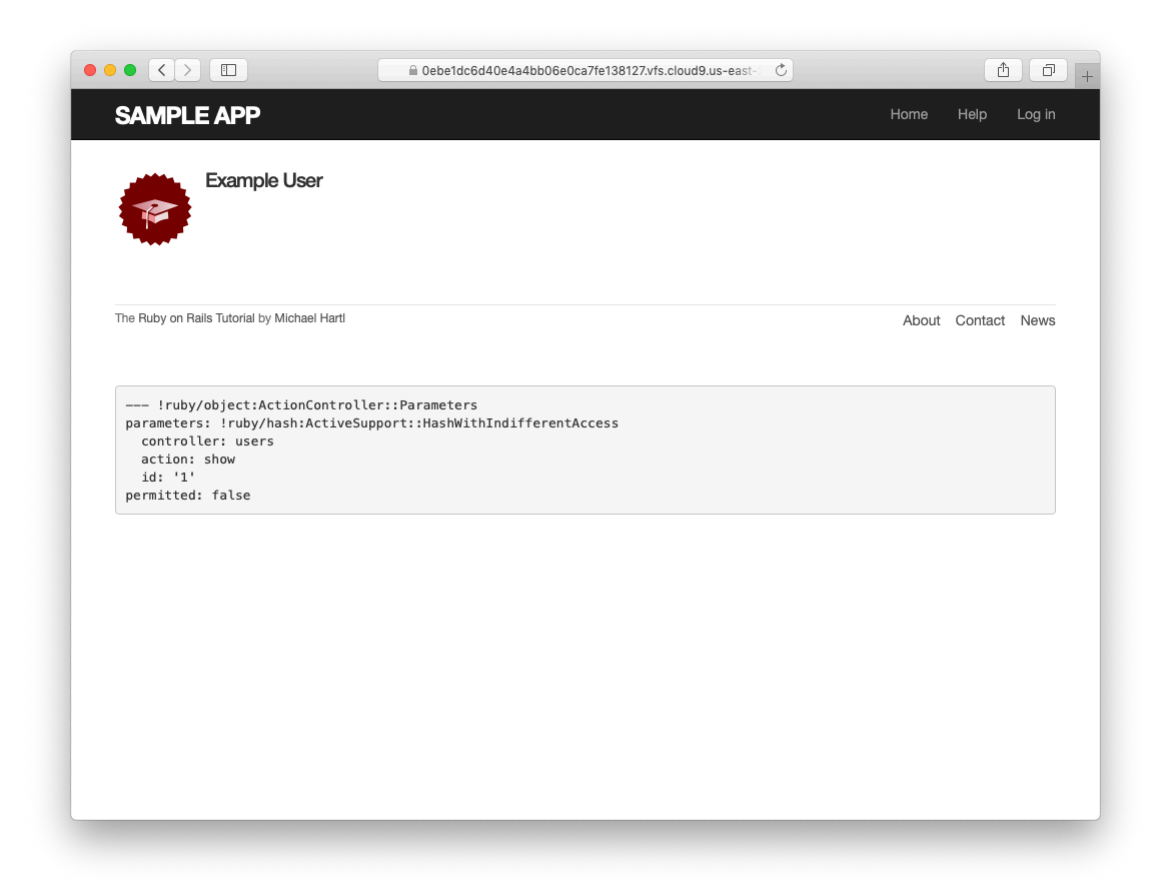

Figure 7.10: The user show page with a sidebar and CSS.

To see other people's answers and to record your own, subscribe to the [Rails](https://www.learnenough.com/ruby-on-rails-6th-edition#course_and_downloads) [Tutorial course](https://www.learnenough.com/ruby-on-rails-6th-edition#course_and_downloads) or to the [Learn Enough All Access Bundle.](https://www.learnenough.com/all-access)

- 1. Associate a Gravatar with your primary email address if you haven't already. What is the MD5 hash associated with the image?
- 2. Verify that the code in [Listing 7.12](#page-26-0) allows the **gravatar for** helper defined in [Section 7.1.4](#page-19-0) to take an optional **size** parameter, allowing code like **gravatar for user, size: 50** in the view. (We'll put this improved helper to use in [Section 10.3.1](#page--1-17).)
- 3. The options hash used in the previous exercise is still commonly used, but as of Ruby 2.0 we can use *keyword arguments* instead. Confirm that the code in [Listing 7.13](#page-26-1) can be used in place of [Listing 7.12.](#page-26-0) What are the diffs between the two?

<span id="page-26-0"></span>Listing 7.12: Adding an options hash in the **gravatar** for helper. *app/helpers/users\_helper.rb*

```
module UsersHelper
 # Returns the Gravatar for the given user.
 def gravatar for(user, options = \{ size: 80 \})
   size = options[:size]gravatar_id = Digest::MD5::hexdigest(user.email.downcase)
   gravatar_url = "https://secure.gravatar.com/avatar/#{gravatar_id}?s=#{size}"
   image tag(gravatar url, alt: user.name, class: "gravatar")
 end
end
```
<span id="page-26-1"></span>**Listing 7.13:** Using keyword arguments in the **gravatar\_for** helper. *app/helpers/users\_helper.rb*

```
module UsersHelper
```

```
# Returns the Gravatar for the given user.
 def gravatar for(user, size: 80)
   gravatar_id = Digest::MD5::hexdigest(user.email.downcase)
   gravatar_url = "https://secure.gravatar.com/avatar/#{gravatar_id}?s=#{size}"
   image tag(gravatar url, alt: user.name, class: "gravatar")
 end
end
```
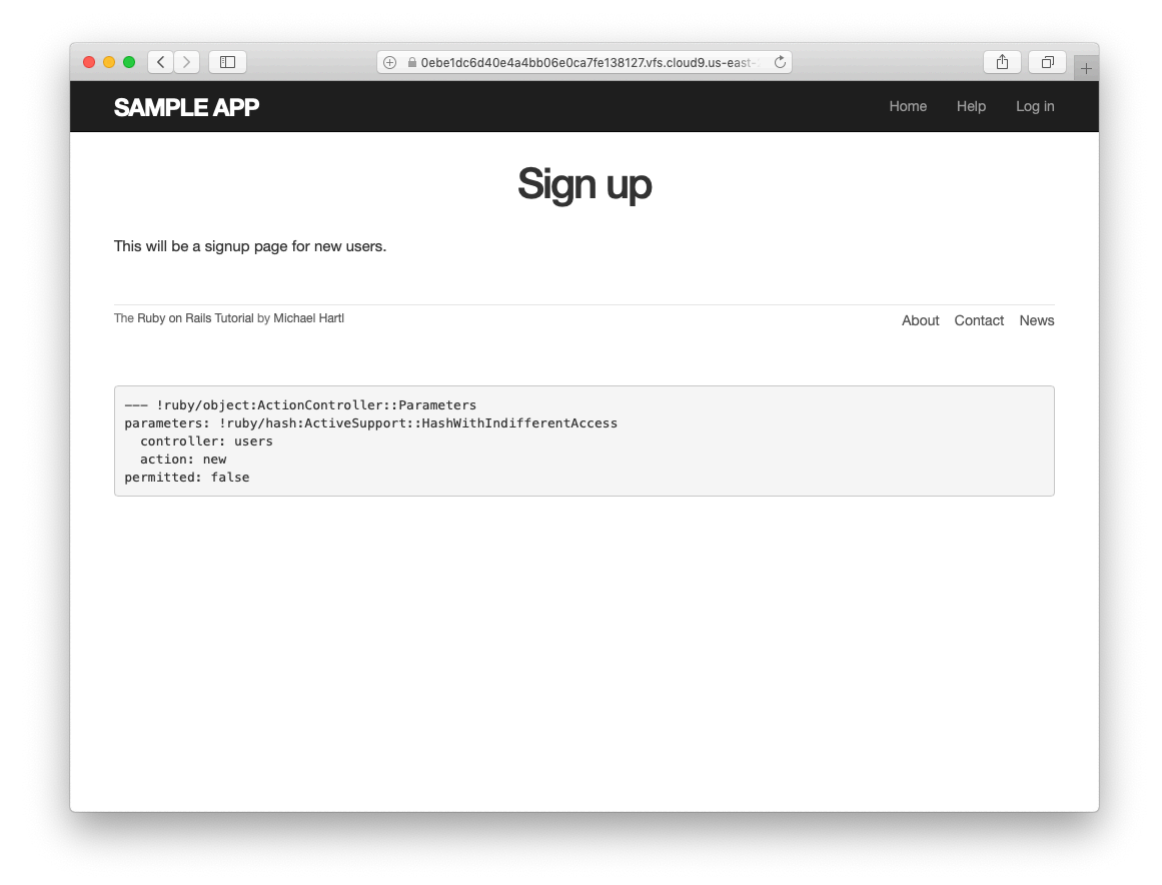

Figure 7.11: The current state of the signup page /signup.

## <span id="page-27-1"></span><span id="page-27-0"></span>**7.2 Signup form**

Now that we have a working (though not yet complete) user profile page, we're ready to make a signup form for our site. We saw in [Figure 5.11](#page--1-18) (shown again in [Figure 7.11\)](#page-27-1) that the signup page is currently blank: useless for signing up new users. The goal of this section is to start changing this sad state of affairs by producing the signup form mocked up in [Figure 7.12.](#page-28-0)

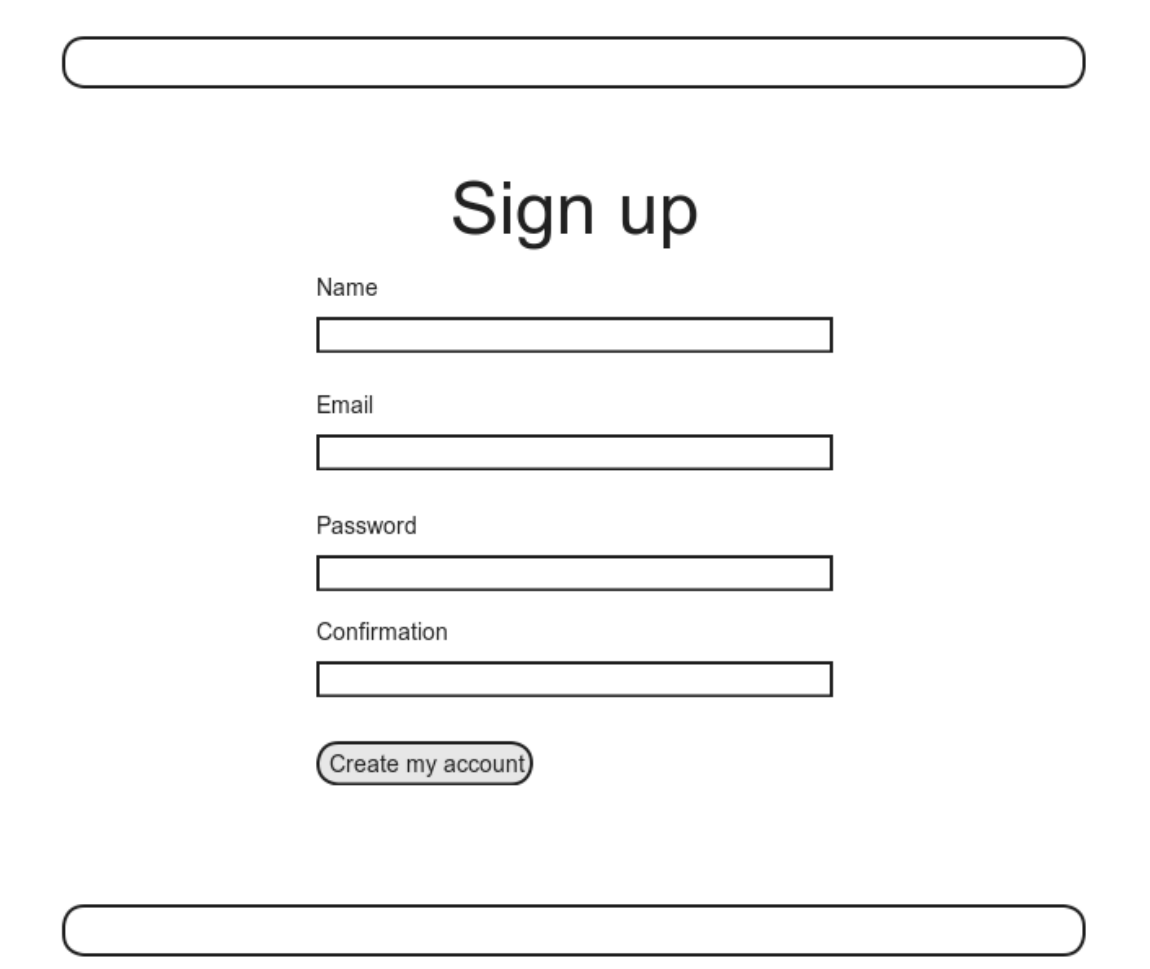

<span id="page-28-0"></span>Figure 7.12: A mockup of the user signup page.

#### <span id="page-29-0"></span>**7.2.1 Using form\_with**

The heart of the signup page is a *form* for submitting the relevant signup information (name, email, password, confirmation). We can accomplish this in Rails with the **form with** helper method, which uses an Active Record object to build a form using the object's attributes.

Recalling that the signup page /signup is routed to the **new** action in the Users controller ([Listing 5.43](#page--1-19)), our first step is to create the User object required as an argument to **form\_with**. The resulting **@user** variable definition appears in [Listing 7.14](#page-29-2).

```
Listing 7.14: Adding an @user variable to the new action.
app/controllers/users_controller.rb
class UsersController < ApplicationController
  def show
   \texttt{Quser} = \texttt{User.find}(\texttt{params}[:id])end
 def new
   @user = User.new
  end
end
```
The form itself appears as in [Listing 7.15](#page-29-1). We'll discuss it in detail in [Sec](#page-32-0)[tion 7.2.2](#page-32-0), but first let's style it a little with the SCSS in [Listing 7.16](#page-30-0). (Note the reuse of the **box** sizing mixin from [Listing 7.2.](#page-6-0)) Once these CSS rules have been applied, the signup page appears as in [Figure 7.13](#page-31-0).

```
Listing 7.15: A form to sign up new users.
app/views/users/new.html.erb
<% provide(:title, 'Sign up') %>
<h1>Sign up</h1>
<div class="row">
 <div class="col-md-6 col-md-offset-3">
   <%= form_with(model: @user, local: true) do |f| %>
     \langle\ = f.label : name \langle\
```

```
<%= f.text_field :name %>
     <%= f.label :email %>
     <%= f.email_field :email %>
     <%= f.label :password %>
     <%= f.password_field :password %>
     <%= f.label :password_confirmation, "Confirmation" %>
     <%= f.password_field :password_confirmation %>
     <%= f.submit "Create my account", class: "btn btn-primary" %>
   <% end %>
 </div>
</div>
```
<span id="page-30-0"></span>**Listing 7.16:** CSS for the signup form.

*app/assets/stylesheets/custom.scss*

```
.
.
.
/* forms */
input, textarea, select, .uneditable-input {
 border: 1px solid #bbb;
 width: 100%;
 margin-bottom: 15px;
 @include box_sizing;
}
input {
 height: auto !important;
}
```
#### **Exercises**

Solutions to the exercises are available to all Rails Tutorial purchasers [here.](https://www.learnenough.com/solutions/ruby_on_rails_tutorial_6th_edition)

To see other people's answers and to record your own, subscribe to the [Rails](https://www.learnenough.com/ruby-on-rails-6th-edition#course_and_downloads) [Tutorial course](https://www.learnenough.com/ruby-on-rails-6th-edition#course_and_downloads) or to the [Learn Enough All Access Bundle.](https://www.learnenough.com/all-access)

1. Confirm by replacing all occurrences of **f** with **foobar** that the name of the block variable is irrelevant as far as the result is concerned. Why might **foobar** nevertheless be a bad choice?

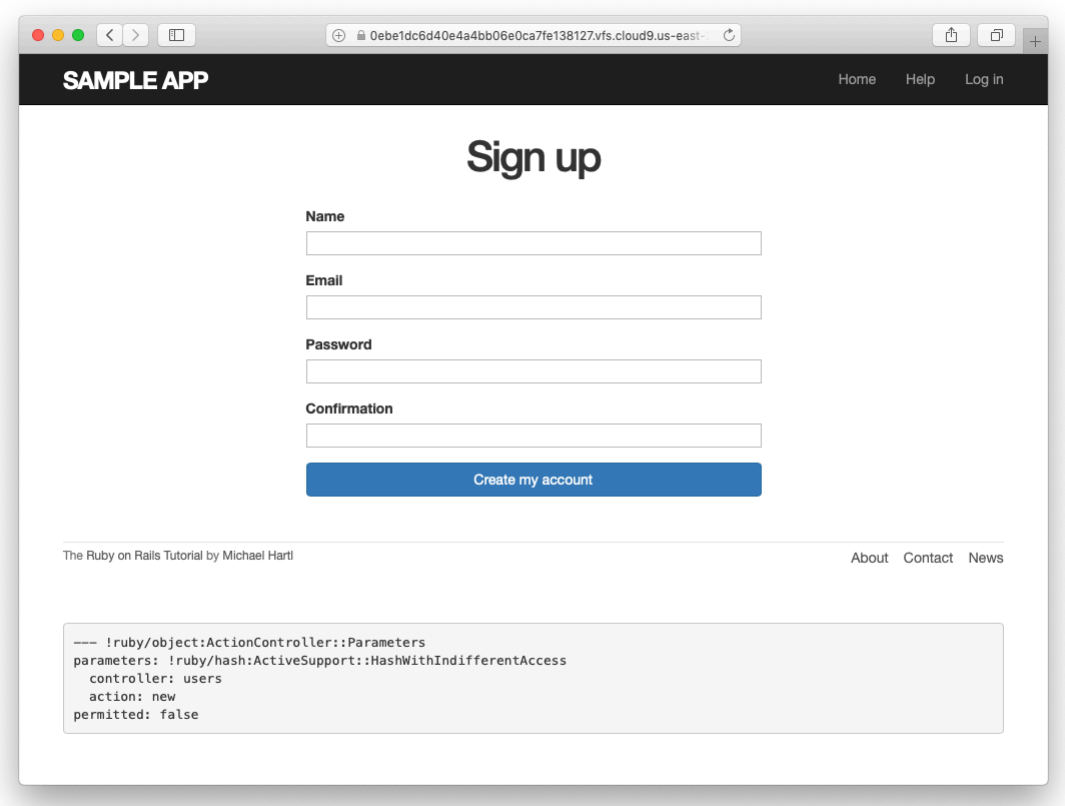

<span id="page-31-0"></span>Figure 7.13: The user signup form.

## <span id="page-32-0"></span>**7.2.2 Signup form HTML**

To understand the form defined in [Listing 7.15](#page-29-1), it's helpful to break it into smaller pieces. We'll first look at the outer structure, which consists of embedded Ruby opening with a call to **form\_with** and closing with **end**:

```
<%= form_with(model: @user, local: true) do |f| %>
  .
  .
  .
<% end %>
```
The presence of the **do** keyword indicates that **form\_with** takes a block with one variable, which we've called **f** (for "form"). Note the presence of the hash argument **local: true**; by default, **form\_with** sends a "remote" [XHR re](https://en.wikipedia.org/wiki/XMLHttpRequest)[quest](https://en.wikipedia.org/wiki/XMLHttpRequest), whereas we want a regular "local" form request, mostly so that our error messages will render properly ([Section 7.3.3](#page-45-0)).

As is usually the case with Rails helpers, we don't need to know any details about the implementation, but what we *do* need to know is what the **f** object does: when called with a method corresponding to an [HTML form element](http://www.w3schools.com/html/html_forms.asp) such as a text field, radio button, or password field—**f** returns code for that element specifically designed to set an attribute of the **@user** object. In other words,

```
<%= f.label :name %>
<%= f.text_field :name %>
```
creates the HTML needed to make a labeled text field element appropriate for setting the **name** attribute of a User model.

<span id="page-32-1"></span>If you look at the HTML for the generated form by Ctrl-clicking and using the "inspect element" function of your browser, the page's source should look something like [Listing 7.17.](#page-32-1) Let's take a moment to discuss its structure.

**Listing 7.17:** The HTML for the form in [Figure 7.13](#page-31-0).

```
<form accept-charset="UTF-8" action="/users" class="new_user"
     id="new_user" method="post">
 <input name="authenticity_token" type="hidden"
        value="NNb6+J/j46LcrgYUC60wQ2titMuJQ5lLqyAbnbAUkdo=" />
 <label for="user_name">Name</label>
 <input id="user_name" name="user[name]" type="text" />
 <label for="user_email">Email</label>
 <input id="user_email" name="user[email]" type="email" />
 <label for="user_password">Password</label>
 <input id="user_password" name="user[password]"
        type="password" />
 <label for="user_password_confirmation">Confirmation</label>
 <input id="user_password_confirmation"
        name="user[password confirmation]" type="password" />
 <input class="btn btn-primary" name="commit" type="submit"
        value="Create my account" />
</form>
```
We'll start with the internal structure of the document. Comparing [List](#page-29-1)[ing 7.15](#page-29-1) with [Listing 7.17](#page-32-1), we see that the embedded Ruby

 $\langle\$ <sup>=</sup> f.label :name  $\$ > <%= f.text\_field :name %>

produces the HTML

```
<label for="user_name">Name</label>
<input id="user_name" name="user[name]" type="text" />
```
while

```
<%= f.label :email %>
<%= f.email_field :email %>
```
produces the HTML

#### *7.2. SIGNUP FORM* 387

```
<label for="user_email">Email</label>
<input id="user_email" name="user[email]" type="email" />
```
and

```
<%= f.label :password %>
<%= f.password_field :password %>
```
produces the HTML

```
<label for="user_password">Password</label>
<input id="user_password" name="user[password]" type="password" />
```
As seen in [Figure 7.14](#page-35-0), text and email fields (**type="text"** and **type="email"**) simply display their contents, whereas password fields (**type="password"**) obscure the input for security purposes, as seen in [Fig](#page-35-0)[ure 7.14](#page-35-0). (The benefit of using an email field is that some systems treat it differently from a text field; for example, the code **type="email"** will cause some mobile devices to display a special keyboard optimized for entering email addresses.)

As we'll see in [Section 7.4,](#page-54-0) the key to creating a user is the special **name** attribute in each **input**:

```
\langleinput id="user name" name="user[name]" - - - />
.
.
.
<input id="user_password" name="user[password]" - - - />
```
These **name** values allow Rails to construct an initialization hash (via the **params** variable) for creating users using the values entered by the user, as we'll see in [Section 7.3](#page-37-0).

The second important element is the **form** tag itself. Rails creates the **form** tag using the **@user** object: because every Ruby object knows its own class

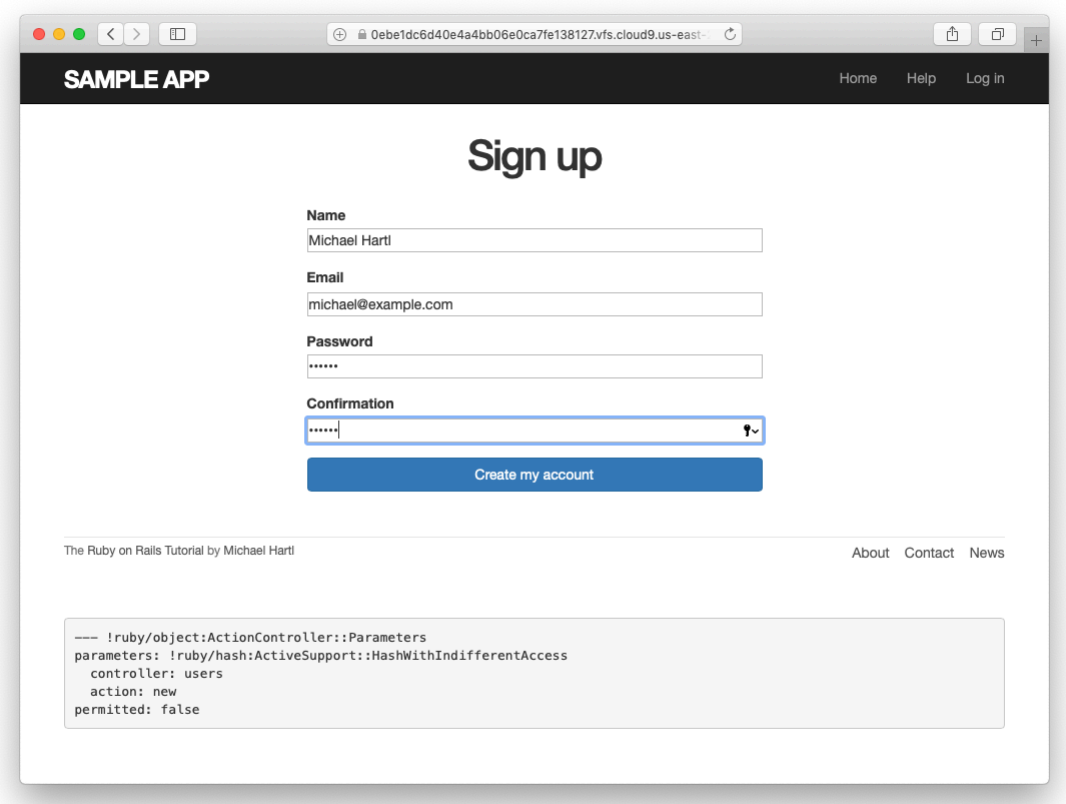

<span id="page-35-0"></span>Figure 7.14: A filled-in form with **text** and **password** fields.
([Section 4.4.1](#page--1-0)), Rails figures out that **@user** is of class **User**; moreover, since **@user** is a *new* user, Rails knows to construct a form with the **post** method, which is the proper verb for creating a new object ([Box 3.2](#page--1-1)):

```
<form action="/users" class="new_user" id="new_user" method="post">
```
Here the **class** and **id** attributes are largely irrelevant; what's important is **action="/users"** and **method="post"**. Together, these constitute instructions to issue an HTTP POST request to the /users URL. We'll see in the next two sections what effects this has.

(You may also have noticed the code that appears just inside the **form** tag:

```
<input name="authenticity_token" type="hidden"
      value="NNb6+J/j46LcrgYUC60wQ2titMuJQ5lLqyAbnbAUkdo=" />
```
This code, which isn't displayed in the browser, is used internally by Rails, so it's not important for us to understand what it does. Briefly, it includes an *authenticity token*, which Rails uses to thwart an attack called a *cross-site request forgery* (CSRF). Knowing when it's OK to ignore details like this is a good mark of technical sophistication [\(Box 1.2](#page--1-2)).)<sup>11</sup>

### **Exercises**

Solutions to the exercises are available to all Rails Tutorial purchasers [here.](https://www.learnenough.com/solutions/ruby_on_rails_tutorial_6th_edition)

To see other people's answers and to record your own, subscribe to the [Rails](https://www.learnenough.com/ruby-on-rails-6th-edition#course_and_downloads) [Tutorial course](https://www.learnenough.com/ruby-on-rails-6th-edition#course_and_downloads) or to the [Learn Enough All Access Bundle.](https://www.learnenough.com/all-access)

1. *[Learn Enough HTML to Be Dangerous](https://www.learnenough.com/html)*, in which all HTML is written by hand, doesn't cover the **form** tag. Why not?

<sup>&</sup>lt;sup>11</sup>See the [Stack Overflow entry on the Rails authenticity token](https://stackoverflow.com/questions/941594/understand-rails-authenticity-token) if you're interested in the details of how this works.

# <span id="page-37-1"></span>**7.3 Unsuccessful signups**

Although we've briefly examined the HTML for the form in [Figure 7.13](#page-31-0) (shown in [Listing 7.17\)](#page-32-0), we haven't yet covered any details, and the form is best understood in the context of *signup failure*. In this section, we'll create a signup form that accepts an invalid submission and re-renders the signup page with a list of errors, as mocked up in [Figure 7.15.](#page-38-0)

# **7.3.1 A working form**

Recall from [Section 7.1.2](#page-9-0) that adding **resources :users** to the **routes.rb** file ([Listing 7.3\)](#page-10-0) automatically ensures that our Rails application responds to the RESTful URLs from [Table 7.1](#page-12-0). In particular, it ensures that a POST request to /users is handled by the **create** action. Our strategy for the **create** action is to use the form submission to make a new user object using **User.new**, try (and fail) to save that user, and then render the signup page for possible resubmission. Let's get started by reviewing the code for the signup form:

<**form** action="/users" class="new\_user" id="new\_user" method="post">

As noted in [Section 7.2.2](#page-32-1), this HTML issues a POST request to the /users URL.

Our first step toward a working signup form is adding the code in [List](#page-37-0)[ing 7.18](#page-37-0). This listing includes a second use of the **render** method, which we first saw in the context of partials [\(Section 5.1.3](#page--1-3)); as you can see, **render** works in controller actions as well. Note that we've taken this opportunity to introduce an **if**-**else** branching structure, which allows us to handle the cases of failure and success separately based on the value of **@user.save**, which (as we saw in [Section 6.1.3\)](#page--1-4) is either **true** or **false** depending on whether or not the save succeeds.

<span id="page-37-0"></span>**Listing 7.18:** A **create** action that can handle signup failure. *app/controllers/users\_controller.rb*

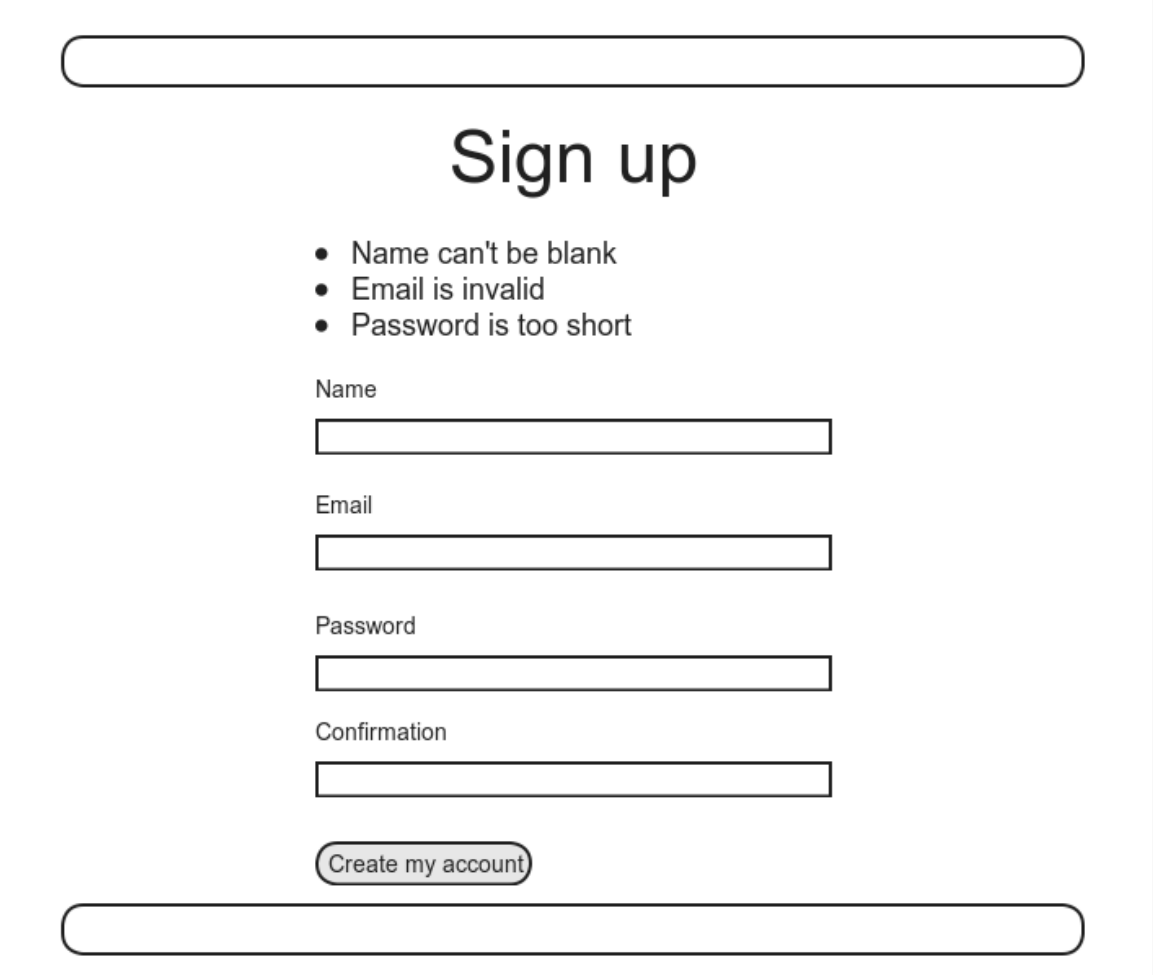

<span id="page-38-0"></span>Figure 7.15: A mockup of the signup failure page.

```
class UsersController < ApplicationController
  def show
   \texttt{Quser} = \texttt{User.find}(\texttt{params}[:id])end
  def new
   \elluser = User.new
  end
  def create
    \elluser = User.new(params[:user]) # Not the final implementation!
    if @user.save
     # Handle a successful save.
    else
      render 'new'
    end
  end
end
```
Note the comment: this is not the final implementation. But it's enough to get us started, and we'll finish the implementation in [Section 7.3.2](#page-42-0).

The best way to understand how the code in [Listing 7.18](#page-37-0) works is to *submit* the form with some invalid signup data. The result appears in [Figure 7.16](#page-40-0), and the full debug information appears in [Figure 7.17.](#page-40-1)

To get a better picture of how Rails handles the submission, let's take a closer look at the **user** part of the parameters hash from the debug information ([Figure 7.17\)](#page-40-1):

```
"user" \Rightarrow { "name" \Rightarrow "Foo Bar",
              "email" => "foo@invalid",
             "password" => "[FILTERED]",
             "password confirmation" => "[FILTERED]"
           }
```
This hash gets passed to the Users controller as part of **params**, and we saw starting in [Section 7.1.2](#page-9-0) that the **params** hash contains information about each request. In the case of a URL like /users/1, the value of **params[:id]** is the **id** of the corresponding user (**1** in this example). In the case of posting to the signup form, **params** instead contains a hash of hashes, a construction we first

### *7.3. UNSUCCESSFUL SIGNUPS* 393

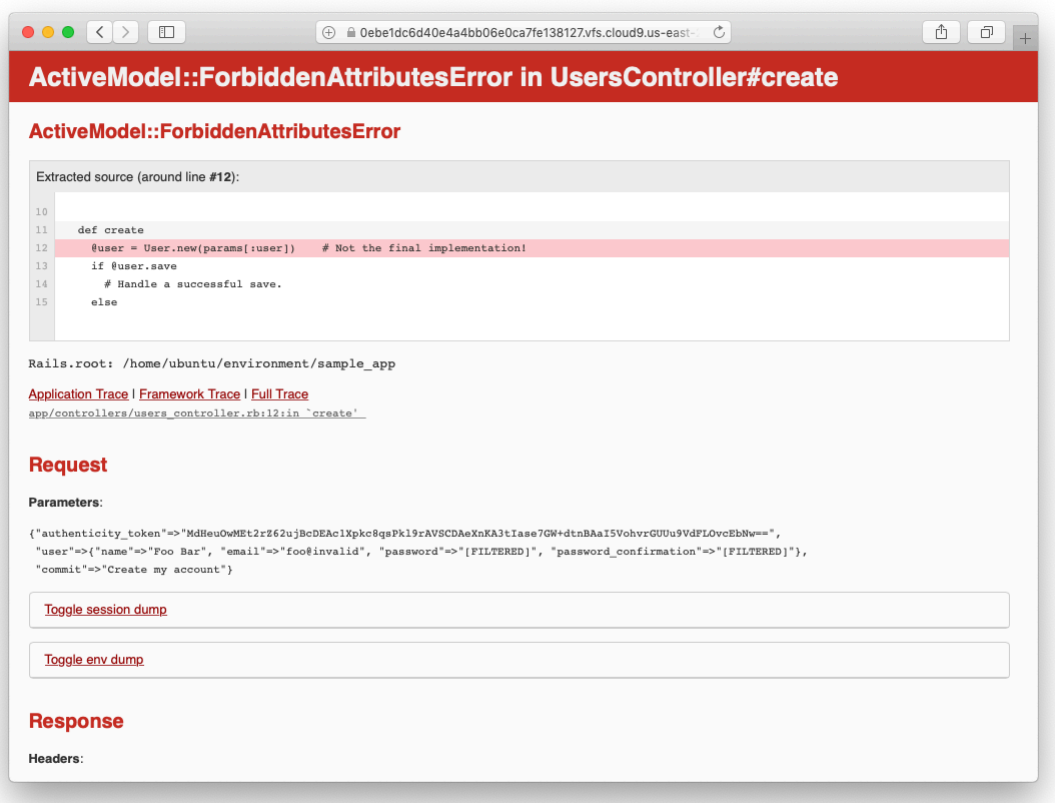

<span id="page-40-0"></span>Figure 7.16: Signup failure upon submitting invalid data.

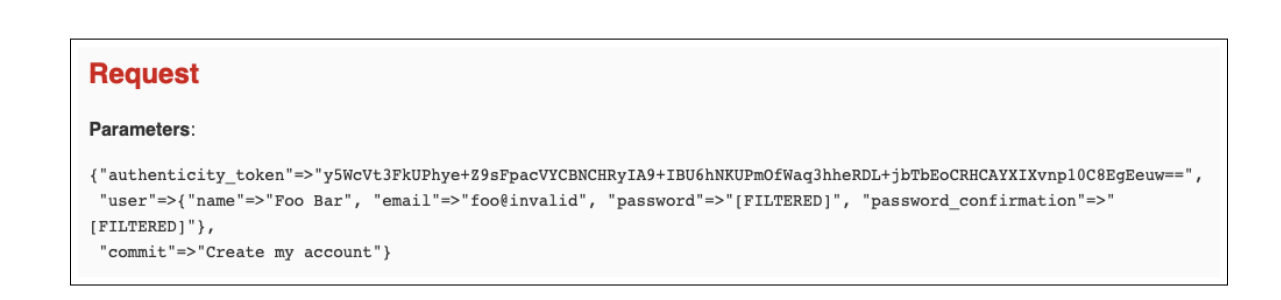

<span id="page-40-1"></span>Figure 7.17: Signup failure debug information.

saw in [Section 4.3.3,](#page--1-5) which introduced the strategically named **params** variable in a console session. The debug information above shows that submitting the form results in a **user** hash with attributes corresponding to the submitted values, where the keys come from the **name** attributes of the **input** tags seen in [Listing 7.17](#page-32-0). For example, the value of

```
<input id="user_email" name="user[email]" type="email" />
```
with name **"user[email]"** is precisely the **email** attribute of the **user** hash.

Although the hash keys appear as strings in the debug output, we can access them in the Users controller as symbols, so that **params[:user]** is the hash of user attributes—in fact, exactly the attributes needed as an argument to **User.new**, as first seen in [Section 4.4.5](#page--1-6) and appearing in [Listing 7.18](#page-37-0). This means that the line

```
\elluser = User.new(params[:user])
```
is mostly equivalent to

```
@user = User.new(name: "Foo Bar", email: "foo@invalid",
                 password: "foo", password confirmation: "bar")
```
In previous versions of Rails, using

```
\texttt{Quser} = \texttt{User.new}(\texttt{params}[:user])
```
actually worked, but it was insecure by default and required a careful and errorprone procedure to prevent malicious users from potentially modifying the application database. In Rails version later than 4.0, this code raises an error (as seen in [Figure 7.16](#page-40-0) and [Figure 7.17](#page-40-1) above), which means it is secure by default.

# <span id="page-42-0"></span>**7.3.2 Strong parameters**

We mentioned briefly in [Section 4.4.5](#page--1-6) the idea of *mass assignment*, which involves initializing a Ruby variable using a hash of values, as in

```
@user = User.new(params[:user]) # Not the final implementation!
```
The comment included in [Listing 7.18](#page-37-0) and reproduced above indicates that this is not the final implementation. The reason is that initializing the entire **params** hash is *extremely* dangerous—it arranges to pass to **User.new** *all* data submitted by a user. In particular, suppose that, in addition to the current attributes, the User model included an **admin** attribute used to identify administrative users of the site. (We will implement just such an attribute in [Section 10.4.1](#page--1-7).) The way to set such an attribute to **true** is to pass the value **admin='1'** as part of **params[:user]**, a task that is easy to accomplish using a command-line HTTP client such as curl. The result would be that, by passing in the entire **params** hash to **User.new**, we would allow any user of the site to gain administrative access by including **admin='1'** in the web request.

Previous versions of Rails used a method called **attr accessible** in the *model* layer to solve this problem, and you may still see that method in legacy Rails applications, but as of Rails 4.0 the preferred technique is to use so-called *strong parameters* in the controller layer. This allows us to specify which parameters are *required* and which ones are *permitted*. In addition, passing in a raw **params** hash as above will cause an error to be raised, so that Rails applications are now immune to mass assignment vulnerabilities by default.

In the present instance, we want to require the **params** hash to have a **:user** attribute, and we want to permit the name, email, password, and password confirmation attributes (but no others). We can accomplish this as follows:

params.require(:user).permit(:name, :email, :password, :password\_confirmation)

This code returns a version of the **params** hash with only the permitted attributes (while raising an error if the **:user** attribute is missing).

To facilitate the use of these parameters, it's conventional to introduce an auxiliary method called **user\_params** (which returns an appropriate initialization hash) and use it in place of **params[:user]**:

```
\elluser = User.new(user params)
```
Since **user** params will only be used internally by the Users controller and need not be exposed to external users via the web, we'll make it *private* using Ruby's **private** keyword, as shown in [Listing 7.19](#page-43-0). (We'll discuss **private** in more detail in [Section 9.1.](#page--1-8))

<span id="page-43-0"></span>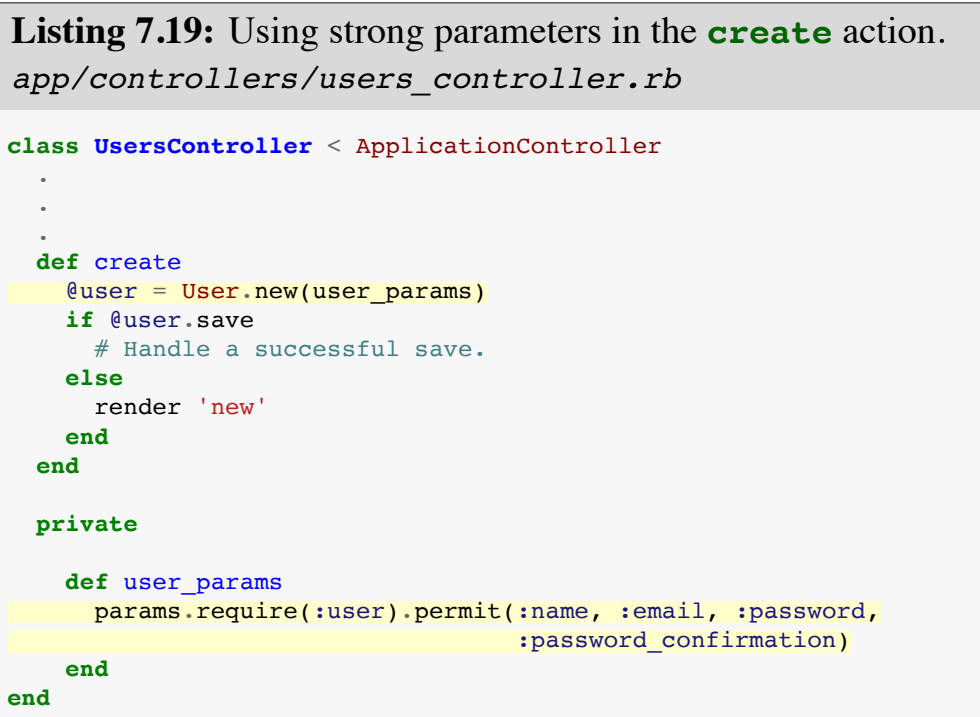

By the way, the extra level of indentation on the **user\_params** method is designed to make it visually apparent which methods are defined after **private**. (Experience shows that this is a wise practice; in classes with a large number of methods, it is easy to define a private method accidentally, which leads to considerable confusion when it isn't available to call on the corresponding object.)

### *7.3. UNSUCCESSFUL SIGNUPS* 397

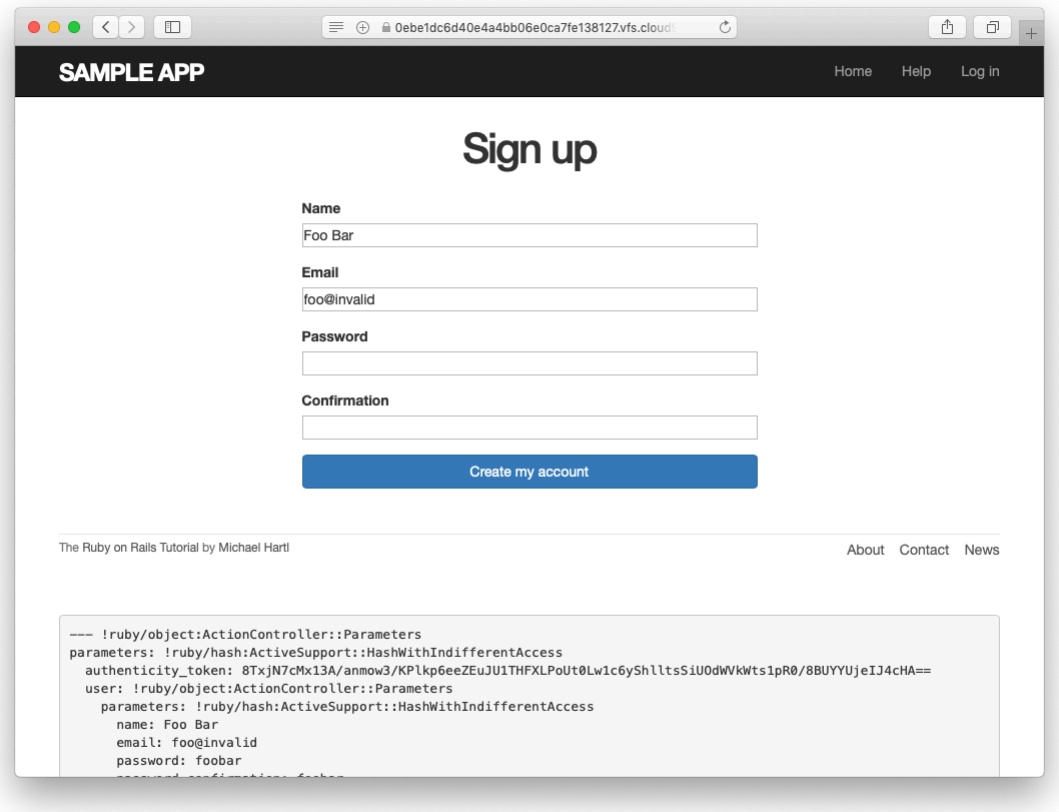

<span id="page-44-0"></span>Figure 7.18: The signup form submitted with invalid information.

At this point, the signup form is working, at least in the sense that it no longer produces an error upon submission. On the other hand, as seen in [Fig](#page-44-0)[ure 7.18](#page-44-0), it doesn't display any feedback on invalid submissions (apart from the development-only debug area), which is potentially confusing. It also doesn't actually create a new user. We'll fix the first issue in [Section 7.3.3](#page-45-0) and the second in [Section 7.4.](#page-54-0)

#### **Exercises**

Solutions to the exercises are available to all Rails Tutorial purchasers [here.](https://www.learnenough.com/solutions/ruby_on_rails_tutorial_6th_edition) To see other people's answers and to record your own, subscribe to the [Rails](https://www.learnenough.com/ruby-on-rails-6th-edition#course_and_downloads) [Tutorial course](https://www.learnenough.com/ruby-on-rails-6th-edition#course_and_downloads) or to the [Learn Enough All Access Bundle.](https://www.learnenough.com/all-access)

1. By hitting the URL /signup?admin=1, confirm that the **admin** attribute appears in the **params** debug information.

# <span id="page-45-0"></span>**7.3.3 Signup error messages**

As a final step in handling failed user creation, we'll add helpful error messages to indicate the problems that prevented successful signup. Conveniently, Rails automatically provides such messages based on the User model validations. For example, consider trying to save a user with an invalid email address and with a password that's too short:

```
$ rails console
>> user = User.new(name: "Foo Bar", email: "foo@invalid",
?> password: "dude", password_confirmation: "dude")
>> user.save
=> false
>> user.errors.full messages
=> ["Email is invalid", "Password is too short (minimum is 6 characters)"]
```
Here the **errors.full messages** object (which we saw briefly before in [Section 6.2.2](#page--1-9)) contains an array of error messages.

As in the console session above, the failed save in [Listing 7.18](#page-37-0) generates a list of error messages associated with the **@user** object. To display the messages in the browser, we'll render an error-messages partial on the user **new** page while adding the CSS class **form-control** (which has special meaning to Bootstrap) to each entry field, as shown in [Listing 7.20.](#page-45-1) It's worth noting that this error-messages partial is only a first attempt; the final version appears in [Section 13.3.2](#page--1-5).

<span id="page-45-1"></span>**Listing 7.20:** Code to display error messages on the signup form. *app/views/users/new.html.erb*

```
<% provide(:title, 'Sign up') %>
<h1>Sign up</h1>
```
#### *7.3. UNSUCCESSFUL SIGNUPS* 399

```
<div class="row">
 <div class="col-md-6 col-md-offset-3">
   <%= form_with(model: @user, local: true) do |f| %>
     <%= render 'shared/error_messages' %>
     <%= f.label :name %>
     <%= f.text_field :name, class: 'form-control' %>
     <%= f.label :email %>
     <%= f.email_field :email, class: 'form-control' %>
     <%= f.label :password %>
     <%= f.password_field :password, class: 'form-control' %>
     <%= f.label :password_confirmation, "Confirmation" %>
     <%= f.password_field :password_confirmation, class: 'form-control' %>
     <%= f.submit "Create my account", class: "btn btn-primary" %>
   <% end %>
 </div>
</div>
```
Notice here that we **render** a partial called **'shared/error\_messages'**; this reflects the common Rails convention of using a dedicated **shared/** directory for partials expected to be used in views across multiple controllers. (We'll see this expectation fulfilled in [Section 10.1.1](#page--1-10).)

This means that we have to create a new **app/views/shared** directory using **mkdir** and an error messages partial using ([Table 1.1](#page--1-11)):

**\$** mkdir app/views/shared

We then need to create the **error messages.html.erb** partial file using **touch** or the text editor as usual. The contents of the partial appear in [List](#page-46-0)[ing 7.21](#page-46-0).

```
Listing 7.21: A partial for displaying form submission error messages.
app/views/shared/_error_messages.html.erb
```

```
<% if @user.errors.any? %>
 <div id="error_explanation">
```

```
<div class="alert alert-danger">
     The form contains \leq pluralize(\elluser.errors.count, "error") \geq.
   </div>
   <ul>
   <% @user.errors.full_messages.each do |msg| %>
     <li><%= msg %></li>
   <% end %>
   </ul>
 </div>
<% end %>
```
This partial introduces several new Rails and Ruby constructs, including two methods for Rails error objects. The first method is **count**, which simply returns the number of errors:

```
>> user.errors.count
\Rightarrow 2
```
The other new method is **any?**, which (together with **empty?**) is one of a pair of complementary methods:

```
>> user.errors.empty?
=> false
>> user.errors.any?
=> true
```
We see here that the **empty?** method, which we first saw in [Section 4.2.2](#page--1-12) in the context of strings, also works on Rails error objects, returning **true** for an empty object and **false** otherwise. The **any?** method is just the opposite of **empty?**, returning **true** if there are any elements present and **false** otherwise. (By the way, all of these methods—**count**, **empty?**, and **any?**—work on Ruby arrays as well. We'll put this fact to good use starting in [Section 13.2](#page--1-5).)

The other new idea is the **pluralize** text helper, which is available in the console via the **helper** object:

```
>> helper.pluralize(1, "error")
\Rightarrow "1 error"
>> helper.pluralize(5, "error")
\Rightarrow "5 errors"
```
We see here that **pluralize** takes an integer argument and then returns the number with a properly pluralized version of its second argument. Underlying this method is a powerful *inflector* that knows how to pluralize a large number of words, including many with irregular plurals:

```
>> helper.pluralize(2, "woman")
\Rightarrow "2 women"
>> helper.pluralize(3, "erratum")
=> "3 errata"
```
As a result of its use of **pluralize**, the code

<%= pluralize(@user.errors.count, "error") %>

returns **"0 errors"**, **"1 error"**, **"2 errors"**, and so on, depending on how many errors there are, thereby avoiding ungrammatical phrases such as **"1 errors"** (a distressingly common mistake in both web and desktop applications).

Note that [Listing 7.21](#page-46-0) includes the CSS id **error** explanation for use in styling the error messages. (Recall from [Section 5.1.2](#page--1-5) that CSS uses the pound sign **#** to style ids.) In addition, after an invalid submission Rails automatically wraps the fields with errors in **div**s with the CSS class **field\_with\_errors**. These labels then allow us to style the error messages with the SCSS shown in [Listing 7.22](#page-48-0), which makes use of Sass's **@extend** function to include the functionality of the Bootstrap class **has-error**.

```
Listing 7.22: CSS for styling error messages.
app/assets/stylesheets/custom.scss
```

```
.
.
/* forms */
.
.
.
#error_explanation {
 color: red;
 ul {
   color: red;
   margin: 0 0 30px 0;
  }
}
.field_with_errors {
 @extend .has-error;
 .form-control {
   color: $state-danger-text;
 }
}
```
With the code in [Listing 7.20](#page-45-1) and [Listing 7.21](#page-46-0) and the SCSS from [List](#page-48-0)[ing 7.22](#page-48-0), helpful error messages now appear when submitting invalid signup information, as seen in [Figure 7.19](#page-50-0). Because the messages are generated by the model validations, they will automatically change if you ever change your mind about, say, the format of email addresses, or the minimum length of passwords. (*Note*: Because both the presence validation and the **has secure password** validation catch the case of *empty* (**nil**) passwords, the signup form currently produces duplicate error messages when the user submits empty passwords. We could manipulate the error messages directly to eliminate duplicates, but luckily this issue will be fixed automatically by the addition of **allow\_nil: true** in [Section 10.1.4](#page--1-13).)

#### **Exercises**

Solutions to the exercises are available to all Rails Tutorial purchasers [here.](https://www.learnenough.com/solutions/ruby_on_rails_tutorial_6th_edition)

To see other people's answers and to record your own, subscribe to the [Rails](https://www.learnenough.com/ruby-on-rails-6th-edition#course_and_downloads) [Tutorial course](https://www.learnenough.com/ruby-on-rails-6th-edition#course_and_downloads) or to the [Learn Enough All Access Bundle.](https://www.learnenough.com/all-access)

1. Confirm by changing the minimum length of passwords to 5 that the error message updates automatically as well.

**.**

# *7.3. UNSUCCESSFUL SIGNUPS* 403

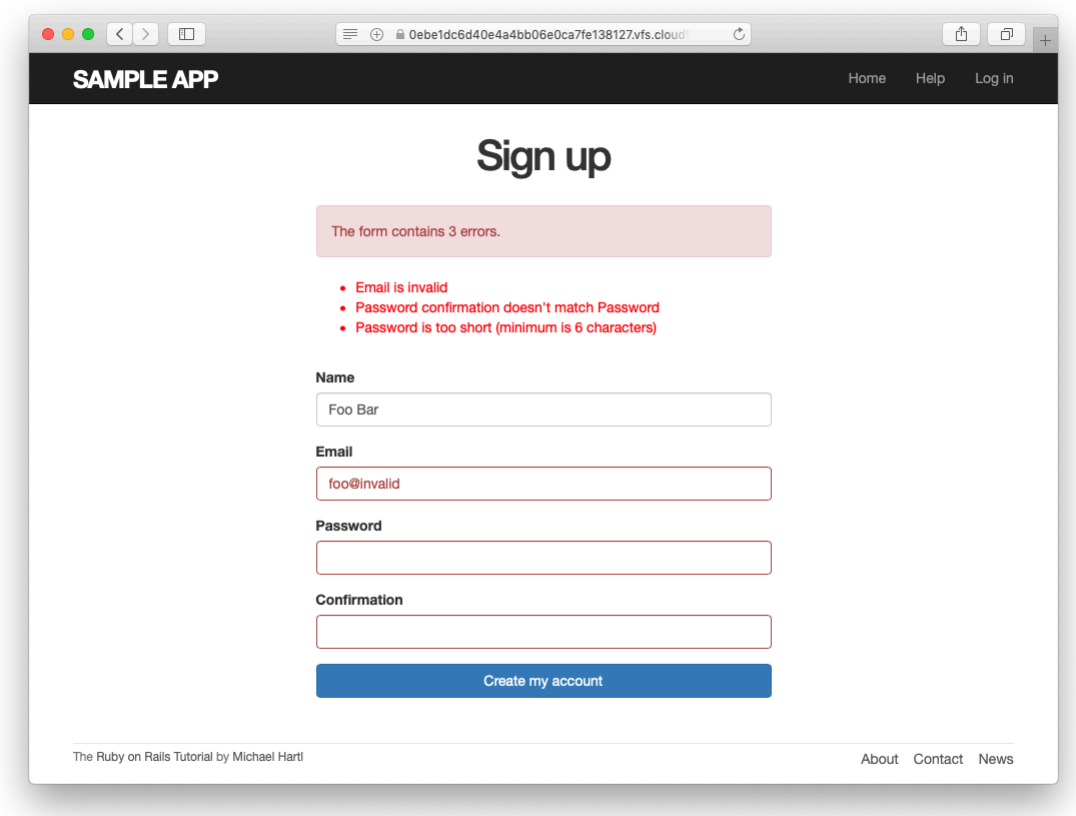

<span id="page-50-0"></span>Figure 7.19: Failed signup with error messages.

2. How does the URL on the unsubmitted signup form [\(Figure 7.13\)](#page-31-0) compare to the URL for a submitted signup form [\(Figure 7.19\)](#page-50-0)? Why don't they match?

# <span id="page-51-0"></span>**7.3.4 A test for invalid submission**

In the days before powerful web frameworks with automated testing capabilities, developers had to test forms by hand. For example, to test a signup page manually, we would have to visit the page in a browser and then submit alternately invalid and valid data, verifying in each case that the application's behavior was correct. Moreover, we would have to remember to repeat the process any time the application changed. This process was painful and error-prone.

Happily, with Rails we can write tests to automate the testing of forms. In this section, we'll write one such test to verify the correct behavior upon invalid form submission; in [Section 7.4.4](#page-66-0), we'll write a corresponding test for valid submission.

To get started, we first generate an integration test file for signing up users, which we'll call **users** signup (adopting the controller convention of a plural resource name):

```
$ rails generate integration test users signup
     invoke test_unit
     create test/integration/users signup test.rb
```
(We'll use this same file in [Section 7.4.4](#page-66-0) to test a valid signup.)

The main purpose of our test is to verify that clicking the signup button results in *not* creating a new user when the submitted information is invalid. (Writing a test for the error messages is left as an exercise [\(Section 7.3.4\)](#page-53-0).) The way to do this is to check the *count* of users, and under the hood our tests will use the **count** method available on every Active Record class, including **User**:

```
$ rails console
>> User.count
\Rightarrow 1
```
(Here **User.count** is **1** because of the user created in [Section 6.3.4,](#page--1-5) though it may differ if you've added or deleted any users in the interim.) As in [Sec](#page--1-14)[tion 5.3.4](#page--1-14), we'll use **assert\_select** to test HTML elements of the relevant pages, taking care to check only elements unlikely to change in the future.

We'll start by visiting the signup path using **get**:

```
get signup_path
```
In order to test the form submission, we need to issue a POST request to the **users path** ([Table 7.1](#page-12-0)), which we can do with the **post** function:

```
assert_no_difference 'User.count' do
 post users path, params: { user: { name: "",
                                  email: "user@invalid",
                                  password: "foo",
                                  password confirmation: "bar" } }
end
```
Here we've included the **params[:user]** hash expected by **User.new** in the **create** action [\(Listing 7.27\)](#page-58-0). (In versions of Rails before 5, **params** was implicit, and only the **user** hash would be passed. This practice was deprecated in Rails 5.0, and now the recommended method is to include the full **params** hash explicitly.)

By wrapping the **post** in the **assert\_no\_difference** method with the string argument **'User.count'**, we arrange for a comparison between **User.count** before and after the contents inside the **assert\_no\_difference** block. This is equivalent to recording the user count, posting the data, and verifying that the count is the same:

```
before_count = User.count
post users_path, ...
after_count = User.countassert equal before count, after count
```
Although the two are equivalent, using **assert no difference** is cleaner and is more idiomatically correct Ruby.

It's worth noting that the **get** and **post** steps above are technically unrelated, and it's actually not necessary to get the signup path before posting to the users path. I prefer to include both steps, though, both for conceptual clarity and to double-check that the signup form renders without error.

Putting the above ideas together leads to the test in [Listing 7.23](#page-53-1). We've also included a call to **assert template** to check that a failed submission re-renders the **new** action. Adding lines to check for the appearance of error messages is left as an exercise ([Section 7.3.4\)](#page-53-0).

```
Listing 7.23: A test for an invalid signup. GREEN
test/integration/users_signup_test.rb
require 'test_helper'
class UsersSignupTest < ActionDispatch::IntegrationTest
 test "invalid signup information" do
   get signup_path
   assert_no_difference 'User.count' do
     post users_path, params: { user: { name: "",
                                      email: "user@invalid",
                                     password: "foo",
                                      password confirmation: "bar" } }
   end
   assert template 'users/new'
 end
end
```
Because we wrote the application code before the integration test, the test suite should be GREEN:

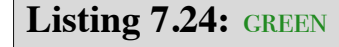

```
$ rails test
```
#### <span id="page-53-0"></span>**Exercises**

Solutions to the exercises are available to all Rails Tutorial purchasers [here.](https://www.learnenough.com/solutions/ruby_on_rails_tutorial_6th_edition)

To see other people's answers and to record your own, subscribe to the [Rails](https://www.learnenough.com/ruby-on-rails-6th-edition#course_and_downloads) [Tutorial course](https://www.learnenough.com/ruby-on-rails-6th-edition#course_and_downloads) or to the [Learn Enough All Access Bundle.](https://www.learnenough.com/all-access)

### *7.4. SUCCESSFUL SIGNUPS* 407

1. Write a test for the error messages implemented in [Listing 7.20.](#page-45-1) How detailed you want to make your tests is up to you; a suggested template appears in [Listing 7.25.](#page-54-1)

<span id="page-54-1"></span>**Listing 7.25:** A template for tests of the error messages. *test/integration/users\_signup\_test.rb* require 'test\_helper' **class UsersSignupTest** < ActionDispatch::IntegrationTest test "invalid signup information" **do** get signup\_path assert\_no\_difference 'User.count' **do** post users\_path, params: { user: { name: "", email: "user@invalid", password: "foo", password confirmation: "bar" } } **end** assert template 'users/new' assert\_select 'div#<CSS id for error explanation>' assert select 'div.<CSS class for field with error>' **end** . . . **end**

# <span id="page-54-0"></span>**7.4 Successful signups**

Having handled invalid form submissions, now it's time to complete the signup form by actually saving a new user (if valid) to the database. First, we try to save the user; if the save succeeds, the user's information gets written to the database automatically, and we then *redirect* the browser to show the user's profile (together with a friendly greeting), as mocked up in [Figure 7.20.](#page-55-0) If it fails, we simply fall back on the behavior developed in [Section 7.3.](#page-37-1)

<span id="page-55-0"></span>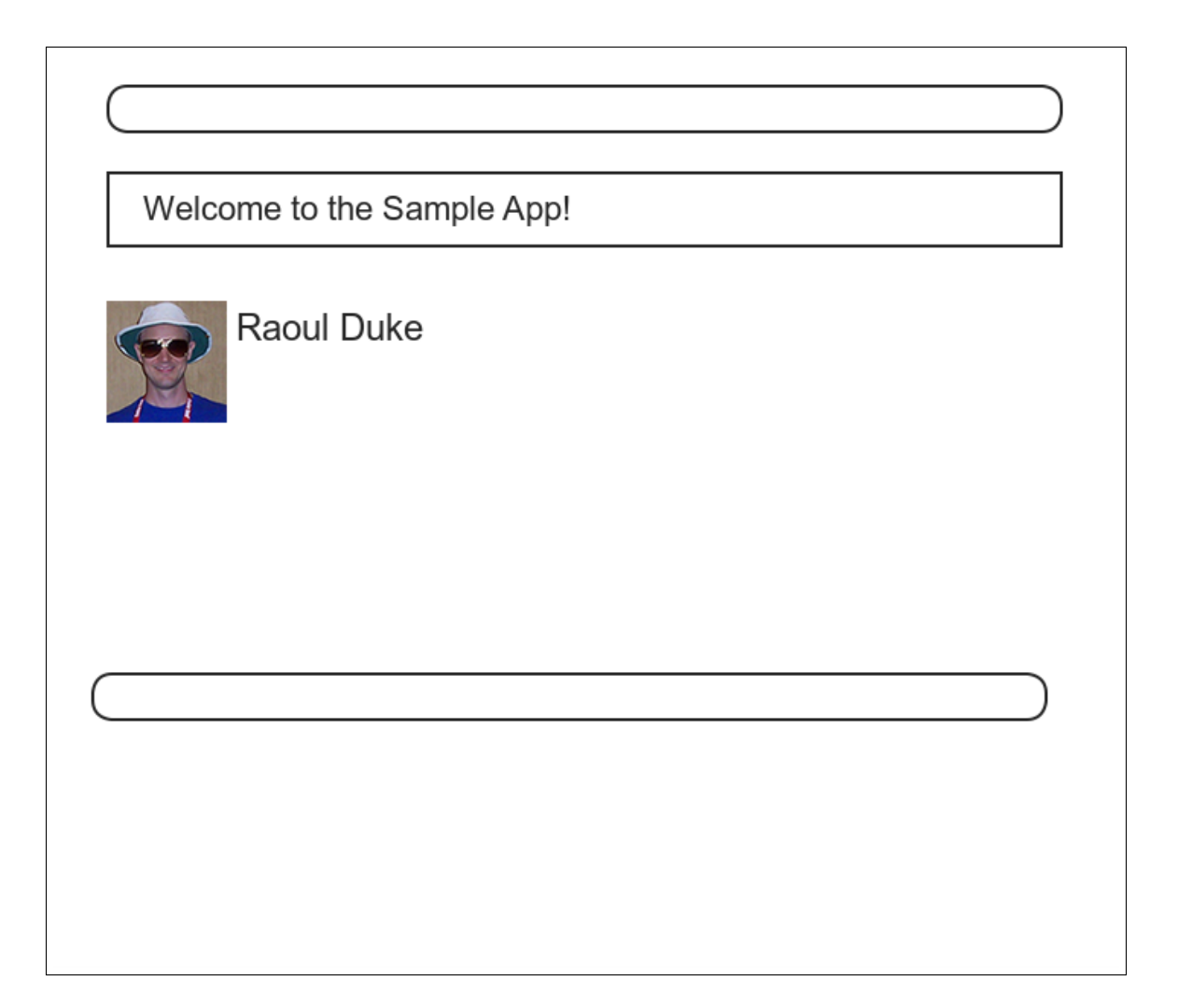

Figure 7.20: A mockup of successful signup.

### *7.4. SUCCESSFUL SIGNUPS* 409

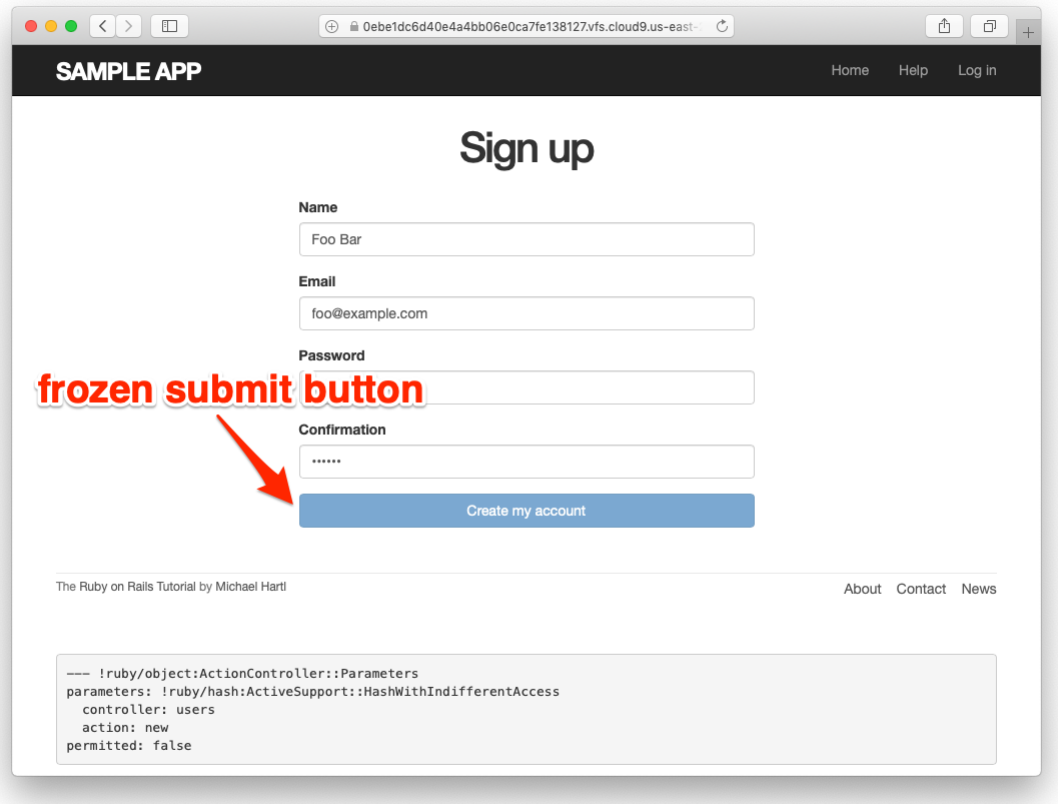

<span id="page-56-0"></span>Figure 7.21: The frozen page on valid signup submission.

## **7.4.1 The finished signup form**

To complete a working signup form, we need to fill in the commented-out section in [Listing 7.19](#page-43-0) with the appropriate behavior. Currently, the form simply freezes on valid submission, as indicated by the subtle color change in the submission button ([Figure 7.21](#page-56-0)), although this behavior may be system-dependent. This is because the default behavior for a Rails action is to render the corresponding view, and there isn't a view template corresponding to the **create** action [\(Figure 7.22\)](#page-57-0).

Although it's possible to render a template for the **create** action, the usual practice is to *redirect* to a different page instead when the creation is successful.

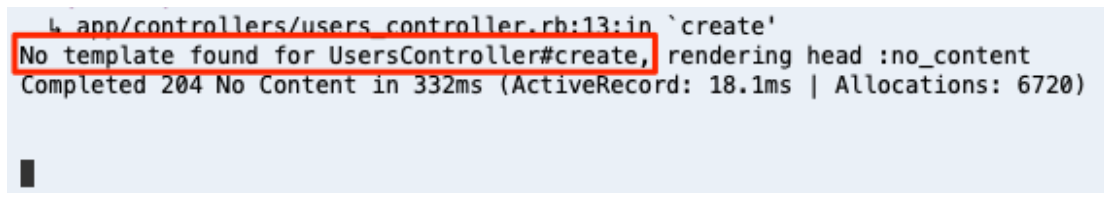

<span id="page-57-0"></span>Figure 7.22: The **create** template error in the server log.

In particular, we'll follow the common convention of redirecting to the newly created user's profile, although the root path would also work. The application code, which introduces the **redirect\_to** method, appears in [Listing 7.26](#page-57-1).

<span id="page-57-1"></span>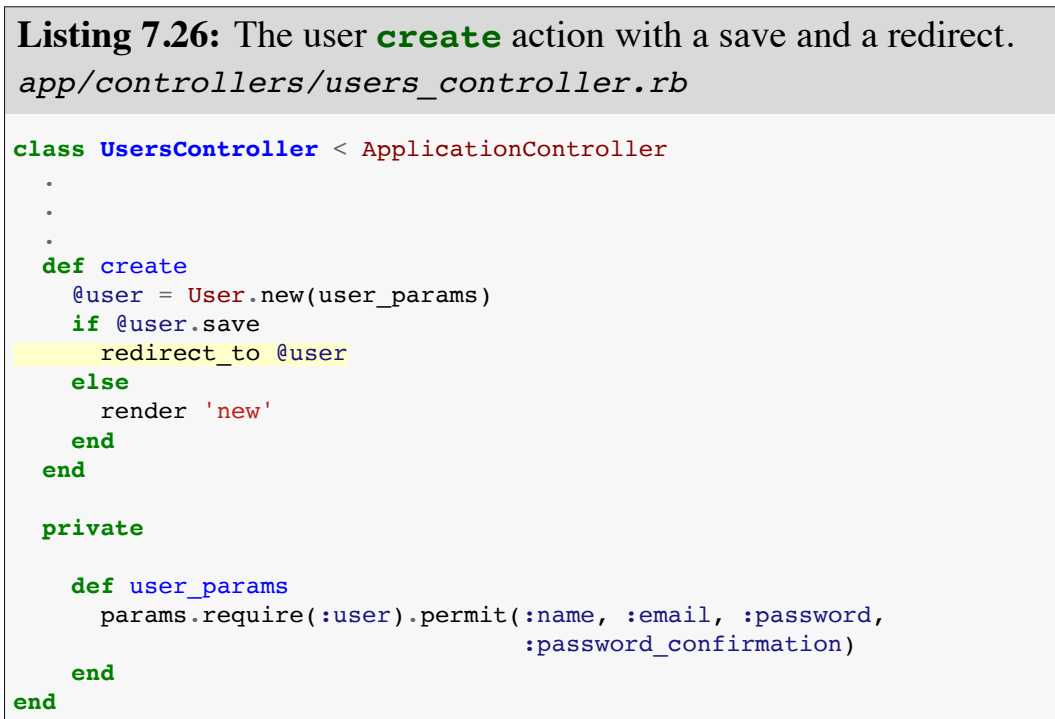

Note that we've written

redirect\_to @user

where we could have used the equivalent

redirect to user url(@user)

This is because Rails automatically infers from **redirect\_to @user** that we want to redirect to **user** url(@user).

#### **Exercises**

Solutions to the exercises are available to all Rails Tutorial purchasers [here.](https://www.learnenough.com/solutions/ruby_on_rails_tutorial_6th_edition)

To see other people's answers and to record your own, subscribe to the [Rails](https://www.learnenough.com/ruby-on-rails-6th-edition#course_and_downloads) [Tutorial course](https://www.learnenough.com/ruby-on-rails-6th-edition#course_and_downloads) or to the [Learn Enough All Access Bundle.](https://www.learnenough.com/all-access)

- 1. Using the Rails console, verify that a user is in fact created when submitting valid information.
- 2. Confirm by updating [Listing 7.26](#page-57-1) and submitting a valid user that **redirect\_to user\_url(@user)** has the same effect as **redirect\_to @user**.

# <span id="page-58-1"></span>**7.4.2 The flash**

With the code in [Listing 7.26,](#page-57-1) our signup form is actually working, but before submitting a valid registration in a browser we're going to add a bit of polish common in web applications: a message that appears on the subsequent page (in this case, welcoming our new user to the application) and then disappears upon visiting a second page or on page reload.

The Rails way to display a temporary message is to use a special method called the *flash*, which we can treat like a hash. Rails adopts the convention of a **:success** key for a message indicating a successful result ([Listing 7.27](#page-58-0)).

```
Listing 7.27: Adding a flash message to user signup.
app/controllers/users_controller.rb
```

```
class UsersController < ApplicationController
  .
  .
  .
 def create
   @user = User.new(user_params)
   if @user.save
     flash[:success] = "Welcome to the Sample App!"
     redirect_to @user
   else
     render 'new'
   end
 end
 private
   def user_params
     params.require(:user).permit(:name, :email, :password,
                                   :password_confirmation)
   end
end
```
By assigning a message to the **flash**, we are now in a position to display the message on the first page after the redirect. Our method is to iterate through the **flash** and insert all relevant messages into the site layout. You may recall the console example in [Section 4.3.3,](#page--1-5) where we saw how to iterate through a hash using the strategically named **flash** variable ([Listing 7.28\)](#page-59-0).

<span id="page-59-0"></span>**Listing 7.28:** Iterating through a **flash** hash in the console.

```
$ rails console
>> flash = { success: "It worked!", danger: "It failed." }
=> {:success=>"It worked!", danger: "It failed."}
>> flash.each do |key, value|
?> puts "#{key}"
?> puts "#{value}"
>> end
success
It worked!
danger
It failed.
```
By following this pattern, we can arrange to display the contents of the flash site-wide using code like this:

```
<% flash.each do |message_type, message| %>
 <div class="alert alert-<%= message_type %>"><%= message %></div>
<% end %>
```
(This code is a particularly ugly and difficult-to-read combination of HTML and ERb; making it prettier is left as an exercise [\(Section 7.4.4](#page-67-0)).) Here the embedded Ruby

alert-<%= message\_type %>

makes a CSS class corresponding to the type of message, so that for a **:success** message the class is

alert-success

(The key **:success** is a symbol, but embedded Ruby automatically converts it to the string **"success"** before inserting it into the template.) Using a different class for each key allows us to apply different styles to different kinds of messages. For example, in [Section 8.1.4](#page--1-5) we'll use **flash[:danger]** to indicate a failed login attempt.<sup>12</sup> (In fact, we've already used **alert-danger** once, to style the error message div in [Listing 7.21.](#page-46-0)) Bootstrap CSS supports styling for four such flash classes for increasingly urgent message types (**success**, **info**, **warning**, and **danger**), and we'll find occasion to use all of them in the course of developing the sample application (**info** in [Section 11.2](#page--1-15), **warning** in [Section 11.3,](#page--1-5) and **danger** for the first time in [Section 8.1.4\)](#page--1-5).

Because the message is also inserted into the template, the full HTML result for

flash[:success] = "Welcome to the Sample App!"

appears as follows:

<sup>&</sup>lt;sup>12</sup> Actually, we'll use the closely related  $\text{float.now},$  but we'll defer that subtlety until we need it.

```
<div class="alert alert-success">Welcome to the Sample App!</div>
```
Putting the embedded Ruby discussed above into the site layout leads to the code in [Listing 7.29.](#page-61-0)

<span id="page-61-0"></span>**Listing 7.29:** Adding the contents of the **flash** variable to the site layout. *app/views/layouts/application.html.erb*

```
<!DOCTYPE html>
<html>
  .
  .
  .
 <body>
   <%= render 'layouts/header' %>
   <div class="container">
     <% flash.each do |message_type, message| %>
       <div class="alert alert-<%= message_type %>"><%= message %></div>
     <% end %>
     <%= yield %>
     <%= render 'layouts/footer' %>
     <%= debug(params) if Rails.env.development? %>
   </div>
    .
    .
    .
 </body>
</html>
```
#### **Exercises**

Solutions to the exercises are available to all Rails Tutorial purchasers [here.](https://www.learnenough.com/solutions/ruby_on_rails_tutorial_6th_edition)

To see other people's answers and to record your own, subscribe to the [Rails](https://www.learnenough.com/ruby-on-rails-6th-edition#course_and_downloads) [Tutorial course](https://www.learnenough.com/ruby-on-rails-6th-edition#course_and_downloads) or to the [Learn Enough All Access Bundle.](https://www.learnenough.com/all-access)

- 1. In the console, confirm that you can use interpolation ([Section 4.2.1](#page--1-16)) to interpolate a raw symbol. For example, what is the return value of **"#{:success}"**?
- 2. How does the previous exercise relate to the flash iteration shown in [List](#page-59-0)[ing 7.28](#page-59-0)?

### **7.4.3 The first signup**

We can see the result of all this work by signing up the first user for the sample app. Even though previous submissions didn't work properly (as shown in [Figure 7.21\)](#page-56-0), the **user.save** line in the Users controller still works, so users might still have been created. To clear them out, we'll reset the database as follows:

\$ rails db:migrate:reset

On some systems you might have to restart the webserver (using Ctrl-C) for the changes to take effect ([Box 1.2](#page--1-2)).

We'll create the first user with the name "Rails Tutorial" and email address "example@railstutorial.org", as shown in [Figure 7.23](#page-63-0)). The resulting page ([Figure 7.24](#page-64-0)) shows a friendly flash message upon successful signup, including nice green styling for the **success** class, which comes included with the Bootstrap CSS framework from [Section 5.1.2.](#page--1-5) Then, upon reloading the user show page, the flash message disappears as promised ([Figure 7.25\)](#page-65-0).

#### **Exercises**

Solutions to the exercises are available to all Rails Tutorial purchasers [here.](https://www.learnenough.com/solutions/ruby_on_rails_tutorial_6th_edition)

To see other people's answers and to record your own, subscribe to the [Rails](https://www.learnenough.com/ruby-on-rails-6th-edition#course_and_downloads) [Tutorial course](https://www.learnenough.com/ruby-on-rails-6th-edition#course_and_downloads) or to the [Learn Enough All Access Bundle.](https://www.learnenough.com/all-access)

- 1. Using the Rails console, find by the email address to double-check that the new user was actually created. The result should look something like [Listing 7.30](#page-62-0).
- <span id="page-62-0"></span>2. Create a new user with your primary email address. Verify that the Gravatar correctly appears.

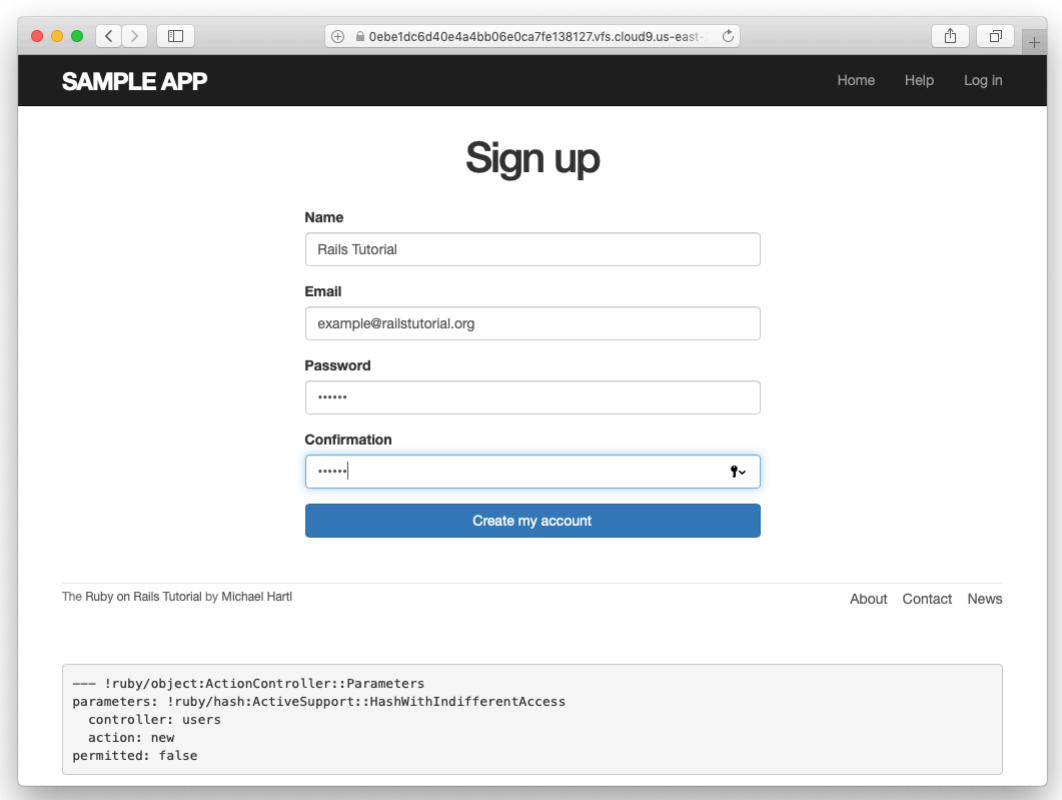

<span id="page-63-0"></span>Figure 7.23: Filling in the information for the first signup.

### 7.4. SUCCESSFUL SIGNUPS<sup>417</sup>

<span id="page-64-0"></span>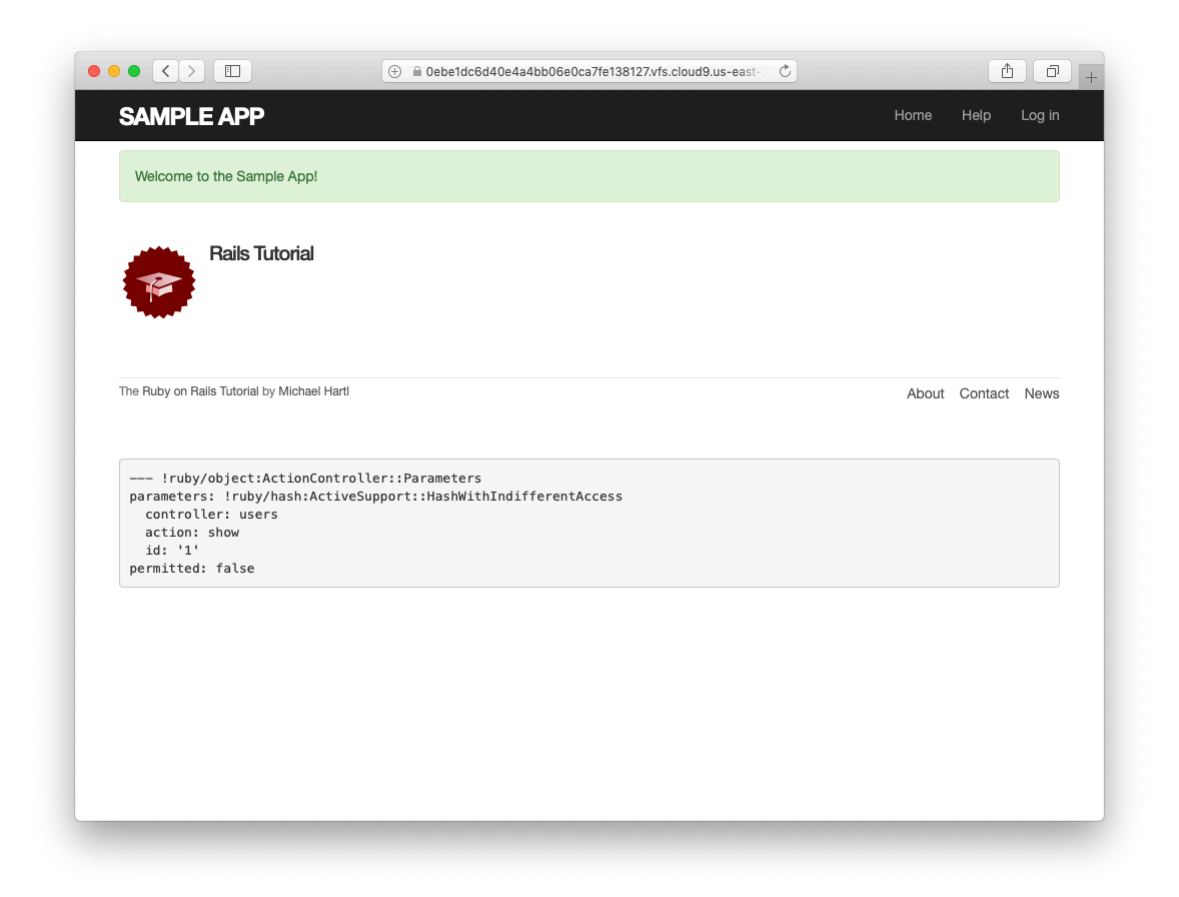

Figure 7.24: The results of a successful user signup, with flash message.

<span id="page-65-0"></span>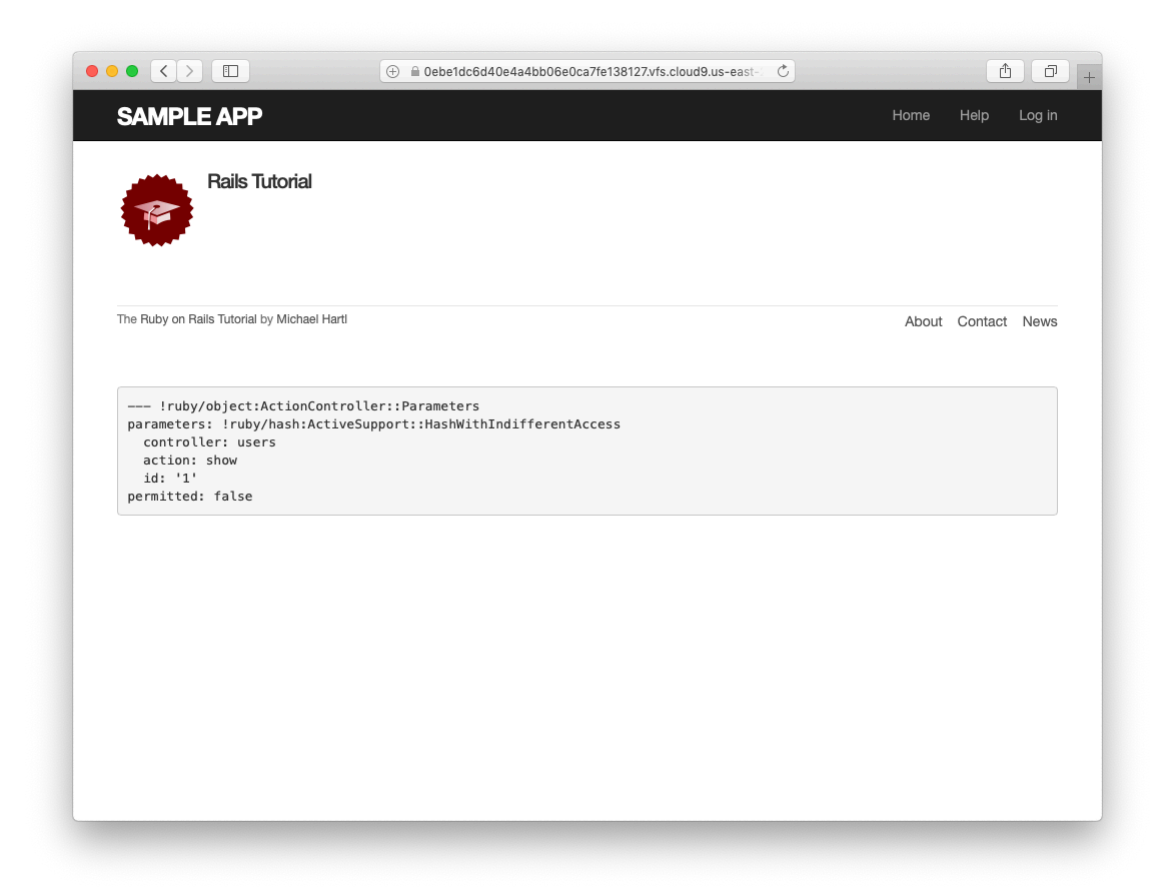

Figure 7.25: The **flash**-less profile page after a browser reload.

**Listing 7.30:** Finding the newly created user in the database.

```
$ rails console
>> User.find_by(email: "example@railstutorial.org")
=> #<User id: 1, name: "Rails Tutorial", email: "example@railstutorial.
org", created_at: "2016-05-31 17:17:33", updated_at: "2016-05-31 17:17:33",
password_digest: "$2a$10$8MaeHdnOhZvMk3GmFdmpPOeG6a7u7/k2Z9TMjOanC9G...">
```
### <span id="page-66-0"></span>**7.4.4 A test for valid submission**

Before moving on, we'll write a test for valid submission to verify our application's behavior and catch regressions. As with the test for invalid submission in [Section 7.3.4,](#page-51-0) our main purpose is to verify the contents of the database. In this case, we want to submit valid information and then confirm that a user *was* created. In analogy with [Listing 7.23,](#page-53-1) which used

```
assert_no_difference 'User.count' do
 post users_path, ...
end
```
here we'll use the corresponding **assert\_difference** method:

```
assert_difference 'User.count', 1 do
 post users_path, ...
end
```
As with **assert\_no\_difference**, the first argument is the string **'User. count'**, which arranges for a comparison between **User.count** before and after the contents of the **assert difference** block. The second (optional) argument specifies the size of the difference (in this case, 1).

<span id="page-66-1"></span>Incorporating **assert difference** into the file from [Listing 7.23](#page-53-1) yields the test shown in [Listing 7.31.](#page-66-1) Note that we've used the **follow\_redirect!** method after posting to the users path. This simply arranges to follow the redirect after submission, resulting in a rendering of the **'users/show'** template. (It's probably a good idea to write a test for the flash as well, which is left as an exercise [\(Section 7.4.4\)](#page-67-0).)

```
Listing 7.31: A test for a valid signup. GREEN
test/integration/users_signup_test.rb
require 'test_helper'
class UsersSignupTest < ActionDispatch::IntegrationTest
  .
  .
  .
 test "valid signup information" do
   get signup_path
   assert_difference 'User.count', 1 do
    post users_path, params: { user: { name: "Example User",
                                      email: "user@example.com",
                                      password: "password",
                                      password confirmation: "password" } }
   end
   follow_redirect!
   assert template 'users/show'
 end
end
```
Note that [Listing 7.31](#page-66-1) also verifies that the user show template renders following successful signup. For this test to work, it's necessary for the Users routes ([Listing 7.3\)](#page-10-0), the Users **show** action [\(Listing 7.5\)](#page-14-0), and the **show.html. erb** view [\(Listing 7.8\)](#page-19-0) to work correctly. As a result, the one line

assert template 'users/show'

is a sensitive test for almost everything related to a user's profile page. This sort of end-to-end coverage of important application features illustrates one reason why integration tests are so useful.

#### <span id="page-67-0"></span>**Exercises**

Solutions to the exercises are available to all Rails Tutorial purchasers [here.](https://www.learnenough.com/solutions/ruby_on_rails_tutorial_6th_edition)

To see other people's answers and to record your own, subscribe to the [Rails](https://www.learnenough.com/ruby-on-rails-6th-edition#course_and_downloads) [Tutorial course](https://www.learnenough.com/ruby-on-rails-6th-edition#course_and_downloads) or to the [Learn Enough All Access Bundle.](https://www.learnenough.com/all-access)

- 1. Write a test for the flash implemented in [Section 7.4.2.](#page-58-1) How detailed you want to make your tests is up to you; a suggested ultra-minimalist template appears in [Listing 7.32,](#page-68-0) which you should complete by replacing **FILL** IN with the appropriate code. (Even testing for the right key, much less the text, is likely to be brittle, so I prefer to test only that the flash isn't empty.)
- 2. As noted above, the flash HTML in [Listing 7.29](#page-61-0) is ugly. Verify by running the test suite that the cleaner code in [Listing 7.33](#page-68-1), which uses the Rails **content\_tag** helper, also works.
- 3. Verify that the test fails if you comment out the redirect line in [List](#page-57-1)[ing 7.26](#page-57-1).
- 4. Suppose we changed **@user.save** to **false** in [Listing 7.26.](#page-57-1) How does this change verify that the **assert difference** block is testing the right thing?

<span id="page-68-0"></span>**Listing 7.32:** A template for a test of the flash. *test/integration/users\_signup\_test.rb*

```
require 'test_helper'
  .
  .
  .
 test "valid signup information" do
   get signup_path
   assert_difference 'User.count', 1 do
     post users_path, params: { user: { name: "Example User",
                                       email: "user@example.com",
                                       password: "password",
                                       password confirmation: "password" } }
   end
   follow_redirect!
   assert template 'users/show'
   assert not flash.FILL IN
 end
end
```
**Listing 7.33:** The **flash** ERb in the site layout using **content\_tag**. *app/views/layouts/application.html.erb*

```
<!DOCTYPE html>
<html>
      .
      .
      .
      <% flash.each do |message_type, message| %>
       <%= content_tag(:div, message, class: "alert alert-#{message_type}") %>
      <% end %>
      .
      .
      .
</html>
```
# **7.5 Professional-grade deployment**

Now that we have a working signup page, it's time to deploy our application and get it working in production. Although we started deploying our application in [Chapter 3](#page--1-5), this is the first time it will actually *do* something, so we'll take this opportunity to make the deployment professional-grade. In particular, we'll add an important feature to the production application to make signup secure, we'll replace the default webserver with one suitable for real-world use, and we'll add some configuration for our production database.

As preparation for the deployment, you should merge your changes into the **master** branch at this point:

```
$ git add -A
$ git commit -m "Finish user signup"
$ git checkout master
$ git merge sign-up
```
# **7.5.1 SSL in production**

When submitting the signup form developed in this chapter, the name, email address, and password get sent over the network, and hence are vulnerable to

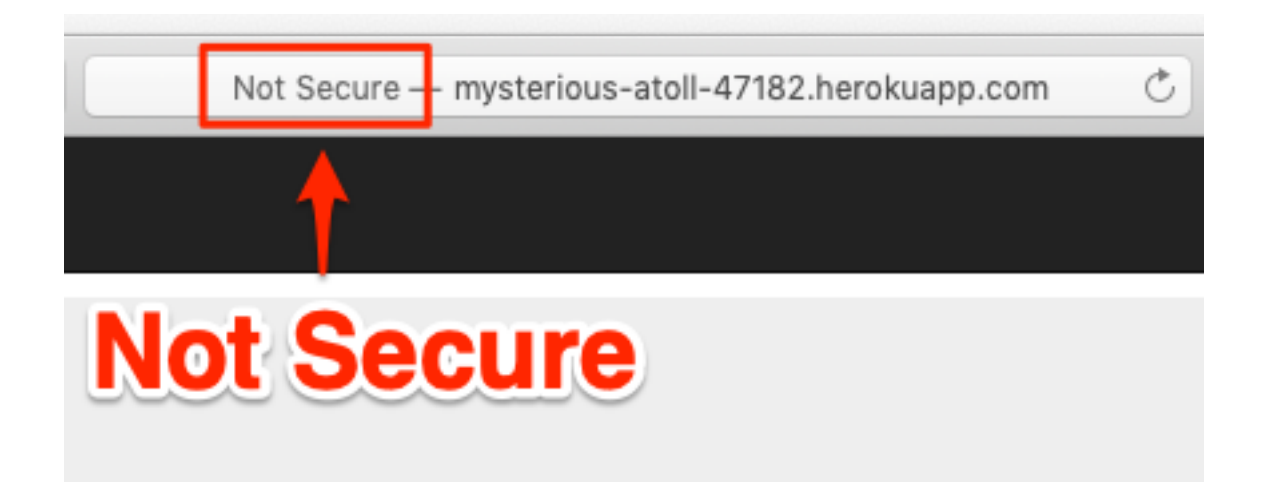

<span id="page-70-0"></span>Figure 7.26: The result of using an insecure http URL in production.

being intercepted by malicious users. This is a potentially serious security flaw in our application, and the way to fix it is to use Secure Sockets Layer  $(SSL)^{13}$  to encrypt all relevant information before it leaves the local browser. Although we could use SSL on just the signup page, it's actually easier to implement it sitewide, which has the additional benefits of securing user login ([Chapter 8](#page--1-5)) and making our application immune to the critical *session hijacking* vulnerability discussed in [Section 9.1.](#page--1-8)

Although Heroku uses SSL by default, it doesn't *force* browsers to use it, so any users hitting our application using regular http will be interacting insecurely with the site. You can see how this works by editing the URL in the address bar to change "https" to "http"; the result appears in [Figure 7.26](#page-70-0).

Luckily, forcing browsers to use SSL is as easy as uncommenting a single line in **production. rb**, the configuration file for production applications. As shown in [Listing 7.34](#page-70-1), all we need to do is set **config.force\_ssl** to **true**.

```
Listing 7.34: Configuring the application to use SSL in production.
config/environments/production.rb
Rails.application.configure do
 .
```
<sup>&</sup>lt;sup>13</sup>Technically, SSL is now TLS, for Transport Layer Security, but everyone I know still says "SSL".

```
.
  # Force all access to the app over SSL, use Strict-Transport-Security,
  # and use secure cookies.
  config.force_ssl = true
  .
  .
  .
end
```
At this stage, we need to set up SSL on the remote server. Setting up a production site to use SSL involves purchasing and configuring an *SSL certificate* for your domain. That's a lot of work, though, and luckily we won't need it here: for an application running on a Heroku domain (such as the sample application), we can piggyback on Heroku's SSL certificate. As a result, when we deploy the application in [Section 7.5.2,](#page-71-0) SSL will automatically be enabled. (If you want to run SSL on a custom domain, such as www.example.com, refer to [Heroku's documentation on SSL.](http://devcenter.heroku.com/articles/ssl))

### <span id="page-71-0"></span>**7.5.2 Production webserver**

Having added SSL, we now need to configure our application to use a webserver suitable for production applications. By default, Heroku uses a pure-Ruby webserver called WEBrick, which is easy to set up and run but isn't good at handling significant traffic. As a result, WEBrick [isn't suitable for produc](https://devcenter.heroku.com/articles/ruby-default-web-server)[tion use,](https://devcenter.heroku.com/articles/ruby-default-web-server) so we'll [replace WEBrick with Puma,](https://devcenter.heroku.com/articles/deploying-rails-applications-with-the-puma-web-server) an HTTP server that is capable of handling a large number of incoming requests.

To add the new webserver, we simply follow the [Heroku Puma documen](https://devcenter.heroku.com/articles/deploying-rails-applications-with-the-puma-web-server)[tation.](https://devcenter.heroku.com/articles/deploying-rails-applications-with-the-puma-web-server) The first step is to include the puma gem in our **Gemfile**, but as of Rails 5 Puma is included by default ([Listing 3.2](#page--1-17)). This means we can skip right to the second step, which is to replace the default contents of the file **config/puma.rb** with the configuration shown in [Listing 7.35.](#page-71-1) The code in [List](#page-71-1)[ing 7.35](#page-71-1) comes straight from the [Heroku documentation](https://devcenter.heroku.com/articles/deploying-rails-applications-with-the-puma-web-server),<sup>14</sup> and there is no need to understand it ([Box 1.2](#page--1-2)).

.

<span id="page-71-1"></span><sup>&</sup>lt;sup>14</sup>[Listing 7.35](#page-71-1) changes the formatting slightly so that the code fits in the standard 80 columns.
**Listing 7.35:** The configuration file for the production webserver. *config/puma.rb*

```
# Puma configuration file.
max threads count = ENV.fetch("RAILS MAX THREADS") \{ 5 \}min_threads_count = ENV.fetch("RAILS_MIN_THREADS") { max_threads_count }
threads min threads count, max threads count
port ENV.fetch("PORT") { 3000 }
environment ENV.fetch("RAILS_ENV") { ENV['RACK_ENV'] || "development" }
pidfile ENV.fetch("PIDFILE") { "tmp/pids/server.pid" }
workers ENV.fetch("WEB_CONCURRENCY") { 2 }
preload_app!
plugin :tmp_restart
```
We also need to make a so-called **Procfile** to tell Heroku to run a Puma process in production, as shown in [Listing 7.36.](#page-72-0) The **Procfile** should be created in your application's root directory (i.e., in the same directory as the **Gemfile**).

<span id="page-72-0"></span>**Listing 7.36:** Defining a **Procfile** for Puma. *./Procfile*

## web: bundle exec puma -C config/puma.rb

### **7.5.3 Production database configuration**

The final step in our production deployment is properly configuring the production database, which (as mentioned briefly in [Section 2.3.5](#page--1-0)) is [PostgreSQL](https://www.postgresql.org/). My testing indicates that PostgreSQL actually works on Heroku without any configuration, but the [official Heroku documentation](https://devcenter.heroku.com/articles/getting-started-with-rails5) recommends explicit configuration nonetheless, so we'll err on the side of caution and include it.

<span id="page-72-1"></span>The actual change is easy: all we have to do is update the **production** section of the database configuration file, **config/database.yml**. The result, which I adapted from the Heroku docs, is shown in [Listing 7.37](#page-72-1).

```
Listing 7.37: Configuring the database for production.
config/database.yml
```

```
# SQLite version 3.x
# gem install sqlite3
#
# Ensure the SQLite 3 gem is defined in your Gemfile
# gem 'sqlite3'
#
default: &default
 adapter: sqlite3
 pool: 5
 timeout: 5000
development:
 <<: *default
 database: db/development.sqlite3
# Warning: The database defined as "test" will be erased and
# re-generated from your development database when you run "rake".
# Do not set this db to the same as development or production.
test:
 <<: *default
 database: db/test.sqlite3
production:
 adapter: postgresql
 encoding: unicode
 # For details on connection pooling, see Rails configuration guide
 # https://guides.rubyonrails.org/configuring.html#database-pooling
 pool: <%= ENV.fetch("RAILS_MAX_THREADS") { 5 } %>
 database: sample app production
 username: sample_app
  password: <%= ENV['SAMPLE_APP_DATABASE_PASSWORD'] %>
```
## **7.5.4 Production deployment**

With the production webserver and database configuration completed, we're ready to commit and deploy:<sup>15</sup>

<sup>&</sup>lt;sup>15</sup>We haven't changed the data model in this chapter, so running the migration at Heroku shouldn't be necessary, but only if you followed the steps in [Section 6.4](#page--1-1). Because several readers reported having trouble, I've added **heroku run rails db:migrate** as a final step just to be safe.

## 7.5. PROFESSIONAL-GRADE DEPLOYMENT 427

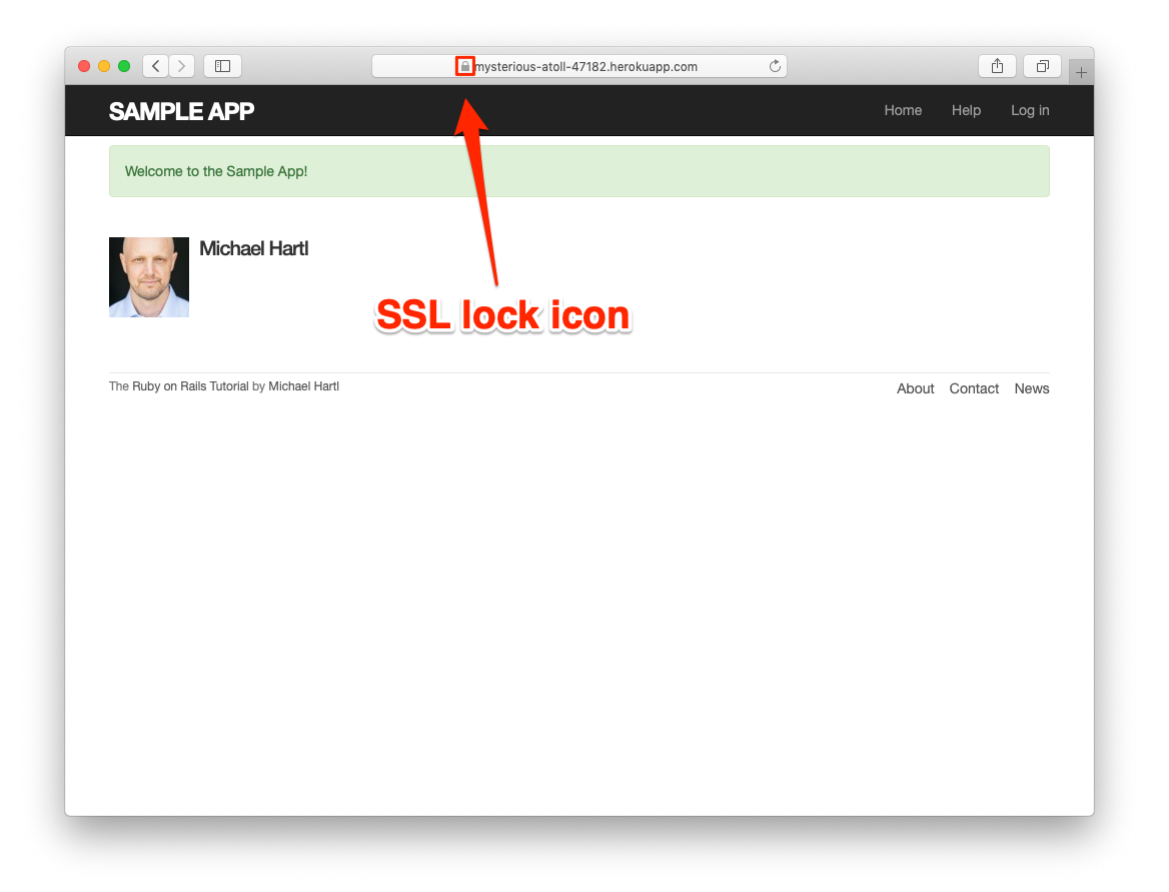

<span id="page-74-0"></span>Figure 7.27: Signing up on the live Web.

```
$ rails test
$ git add -A
$ git commit -m "Use SSL and the Puma webserver in production"
$ git push && git push heroku
```
The signup form is now live, and the result of a successful signup is shown in [Figure 7.27.](#page-74-0) Note the presence of a lock icon in the address bar of [Figure 7.27](#page-74-0), which indicate that SSL is working.

#### **Ruby version number**

When deploying to Heroku, you may get a warning message like this one:

```
###### WARNING:
      You have not declared a Ruby version in your Gemfile.
      To set your Ruby version add this line to your Gemfile:
       ruby '2.6.3'
```
Experience shows that, at the level of this tutorial, the costs associated with including such an explicit Ruby version number outweigh the (negligible) benefits, so you should ignore this warning for now. The main issue is that keeping your sample app and system in sync with the latest Ruby version can be a huge inconvenience,<sup>16</sup> and yet it almost never makes a difference which exact Ruby version number you use. Nevertheless, you should bear in mind that, should you ever end up running a mission-critical app on Heroku, specifying an exact Ruby version in the **Gemfile** is recommended to ensure maximum compatibility between development and production environments.

#### **Exercises**

Solutions to the exercises are available to all Rails Tutorial purchasers [here.](https://www.learnenough.com/solutions/ruby_on_rails_tutorial_6th_edition)

To see other people's answers and to record your own, subscribe to the [Rails](https://www.learnenough.com/ruby-on-rails-6th-edition#course_and_downloads) [Tutorial course](https://www.learnenough.com/ruby-on-rails-6th-edition#course_and_downloads) or to the [Learn Enough All Access Bundle.](https://www.learnenough.com/all-access)

- 1. Confirm on your browser that the SSL lock and **https** appear.
- 2. Create a user on the production site using your primary email address. Does your Gravatar appear correctly?

 $16$ For example, at one point Heroku required Ruby 2.1.4, so I spent several hours trying unsuccessfully to install Ruby 2.1.4 on my local machine—only to discover that Ruby 2.1.5 had been released the previous day. (Attempts to install Ruby 2.1.5 then also failed.)

# **7.6 Conclusion**

Being able to sign up users is a major milestone for our application. Although the sample app has yet to accomplish anything useful, we have laid an essential foundation for all future development. In [Chapter 8](#page--1-0) and [Chapter 9](#page--1-0), we will complete our authentication machinery by allowing users to log in and out of the application (with optional "remember me" functionality). In [Chapter 10](#page--1-0), we will allow all users to update their account information, and we will allow site administrators to delete users, thereby completing the full suite of Users resource REST actions from [Table 7.1.](#page-12-0)

# **7.6.1 What we learned in this chapter**

- Rails displays useful debug information via the **debug** method.
- Sass mixins allow a group of CSS rules to be bundled and reused in multiple places.
- Rails comes with three standard environments: **development**, **test**, and **production**.
- We can interact with users as a *resource* through a standard set of REST URLs.
- Gravatars provide a convenient way of displaying images to represent users.
- The **form with** helper is used to generate forms for interacting with Active Record objects.
- Signup failure renders the new user page and displays error messages automatically determined by Active Record.
- Rails provides the **flash** as a standard way to display temporary messages.
- Signup success creates a user in the database and redirects to the user show page, and displays a welcome message.
- We can use integration tests to verify form submission behavior and catch regressions.
- We can configure our production application to use SSL for secure communications and Puma for high performance.